# 嘉義縣學校差勤系統功能增修操作手冊

# 中華民國 110 年 09 月

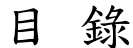

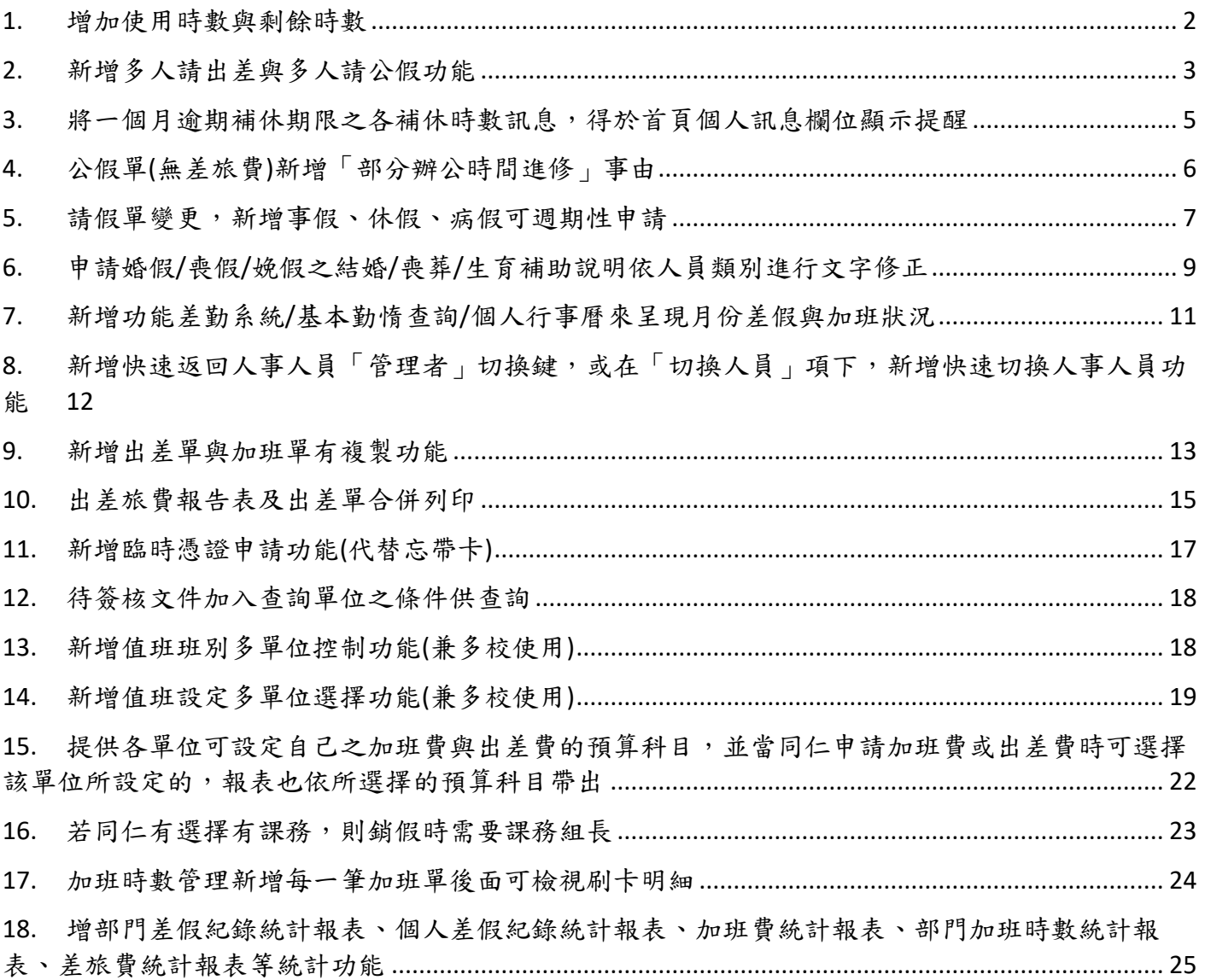

### <span id="page-2-0"></span>**1.** 增加使用時數與剩餘時數

路徑:差勤管理/人事基本設定/延長服務時數設定 如已新增直接搜尋即可,如未新增同仁名字請點選「 」進入新增。 延長服務時數設定 新增延長人員

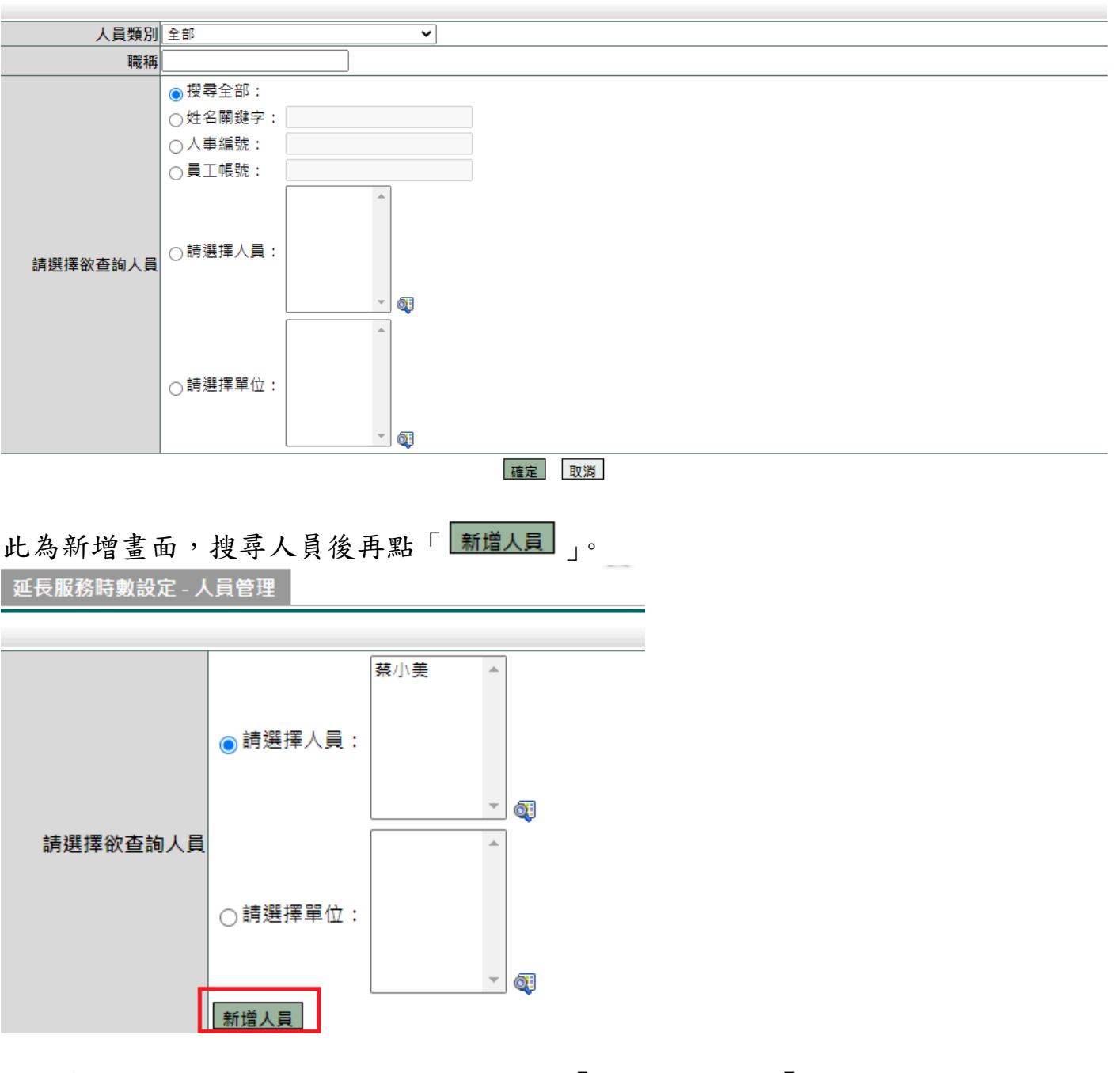

進入畫面後,勾選欲修改的人員,上方選擇「調整時數」或「調整期間」再點選 -<br>「 批次調整 ] 。

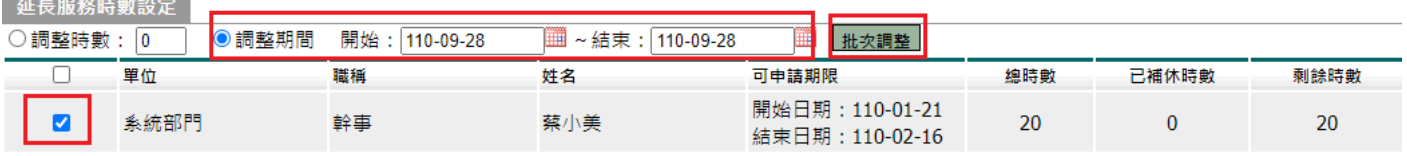

## <span id="page-3-0"></span>**2.** 新增多人請出差與多人請公假功能

功能路徑:差勤系統 / 差假申請單 / 多人出差單 依欄位進行填寫後點選「 送出申請」,班別需相同才能一起申請。

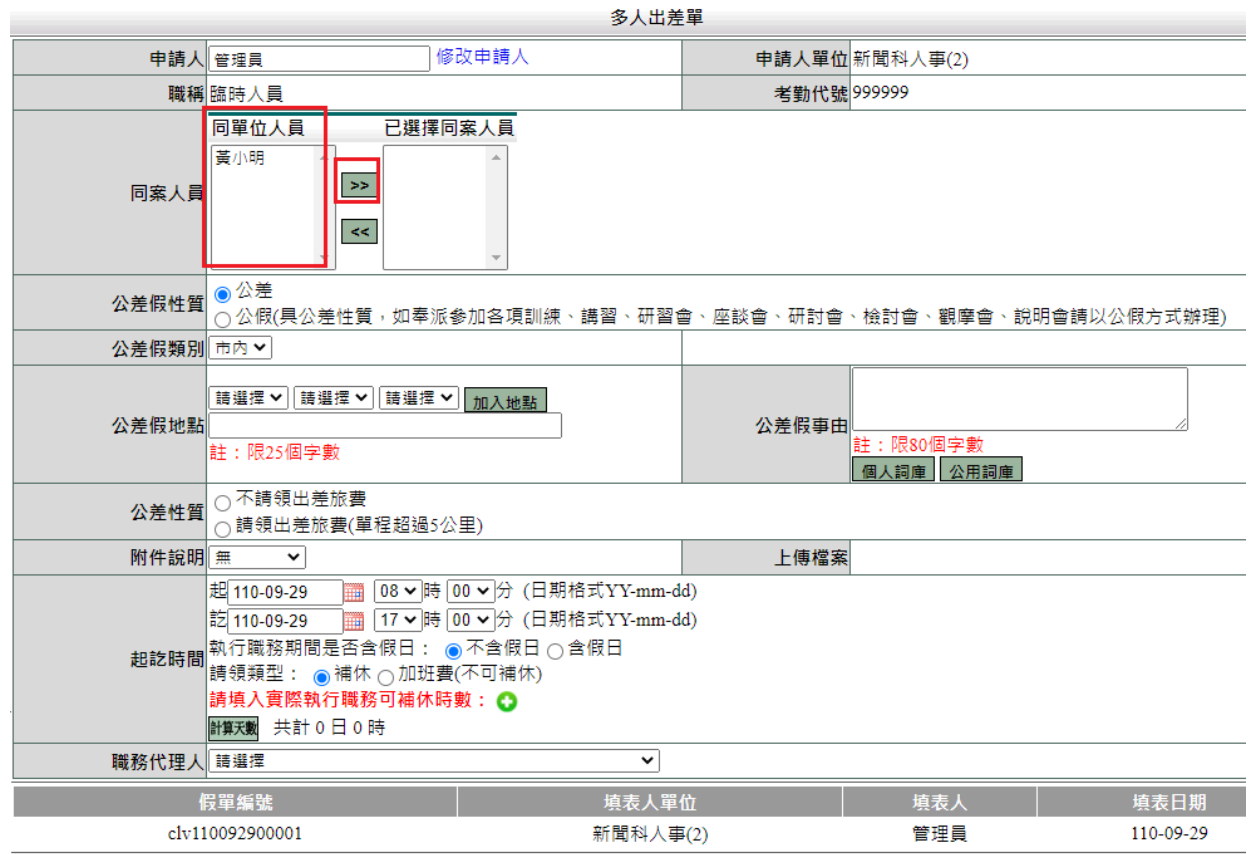

送出申請||取消|

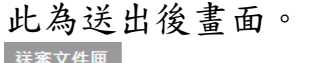

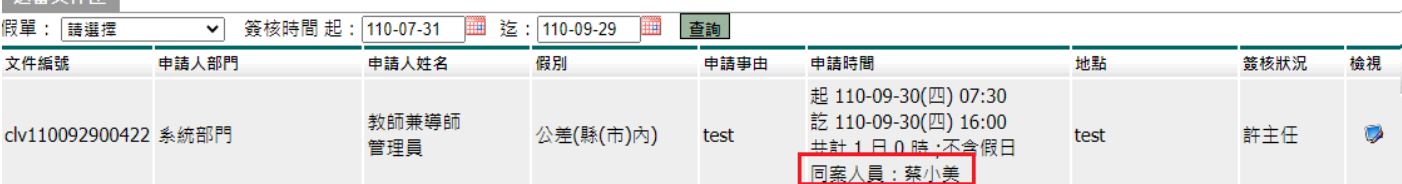

**Contract** 

此為檢視畫面。

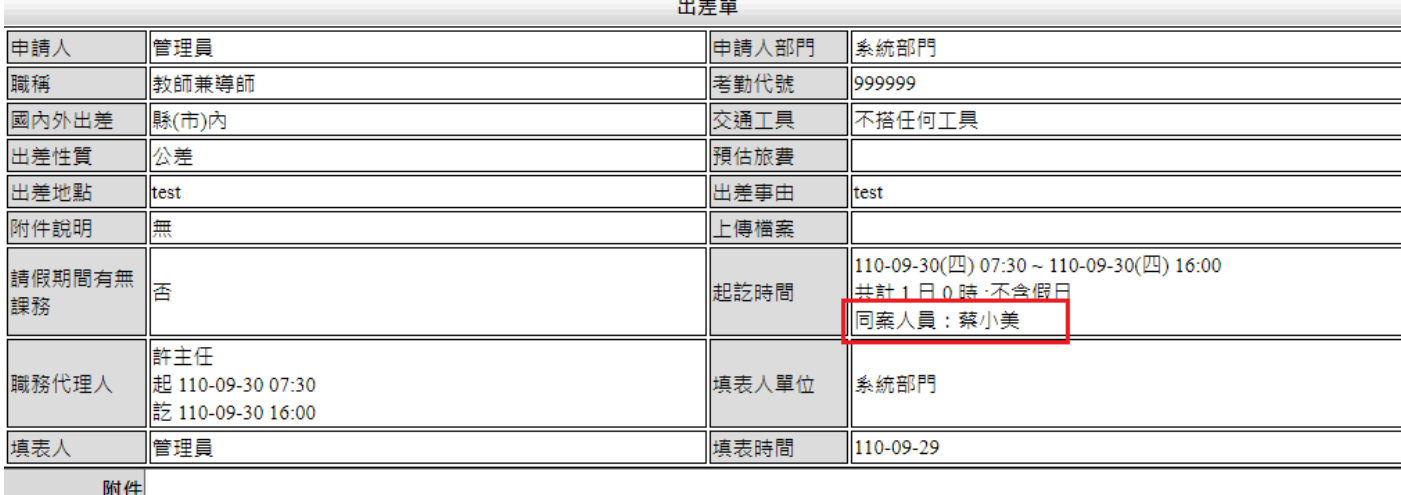

的 附件

# 功能路徑:差勤系統 / 差假申請單 / 多人公假單

# 依欄位進行填寫後點選「 送出申請 」,班別需相同才能一起申請。

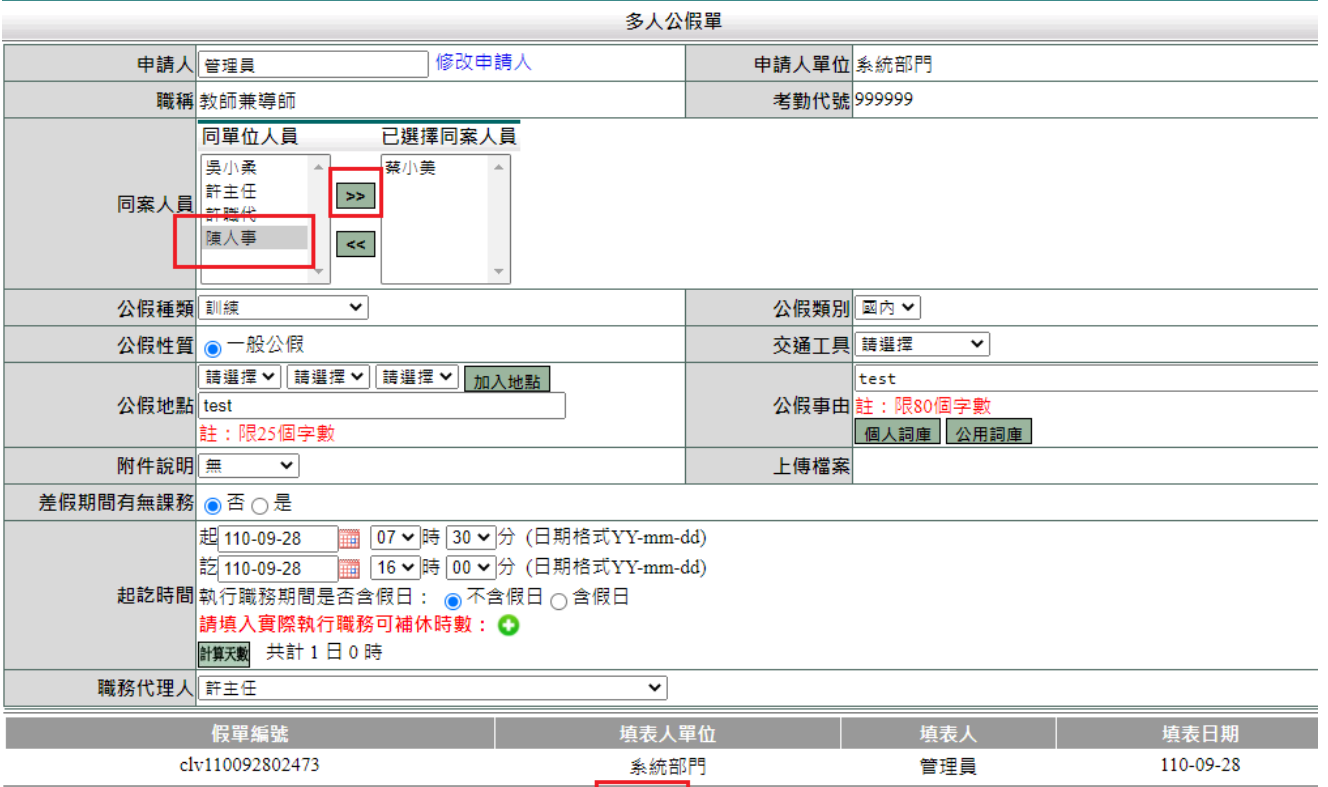

送出申請「取消」

# 此為送出後畫面。<br><sup>送審文作匣</sup>

| 假單:「請選擇                  | 簽核時間 起: 110-07-31<br>$\mathbf{v}$ | ₩           | 迄 : 110-09-29<br>₩ | 查詢   |                                                                            |      |          |    |
|--------------------------|-----------------------------------|-------------|--------------------|------|----------------------------------------------------------------------------|------|----------|----|
| 文件編號                     | 申請人部門                             | 申請人姓名       | 假別                 | 申請事由 | 申請時間                                                                       | 地點   | 簽核<br>狀況 | 檢視 |
| clv110092900005 新聞科人事(2) |                                   | 臨時人員<br>管理員 | 公假(國內)<br>一般公假     | test | 起 110-09-29(三) 08:00<br>訖 110-09-29(三) 17:00<br>- 共計1日0時 ;不含假日<br>同案人員・基小明 | test | 黃<br>明   |    |

# 此為檢視畫面。

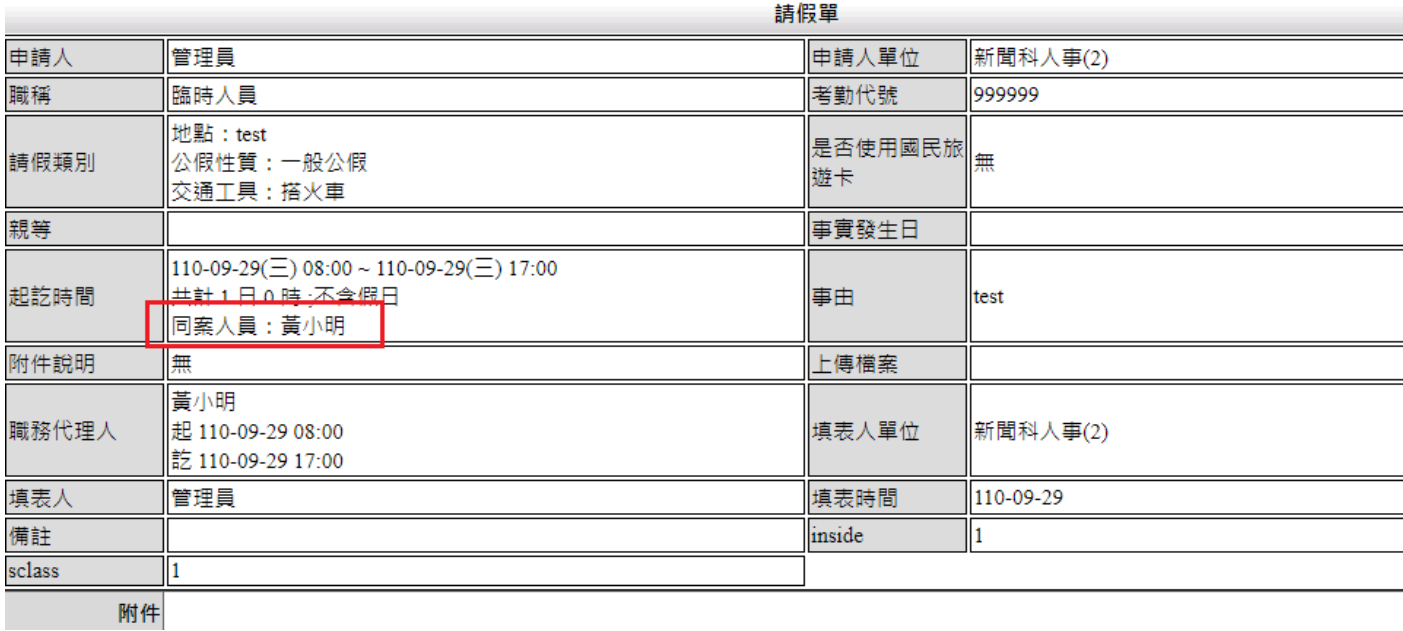

4

# <span id="page-5-0"></span>**3.** 將一個月逾期補休期限之各補休時數訊息,得於首頁個人訊息欄位顯示 提醒

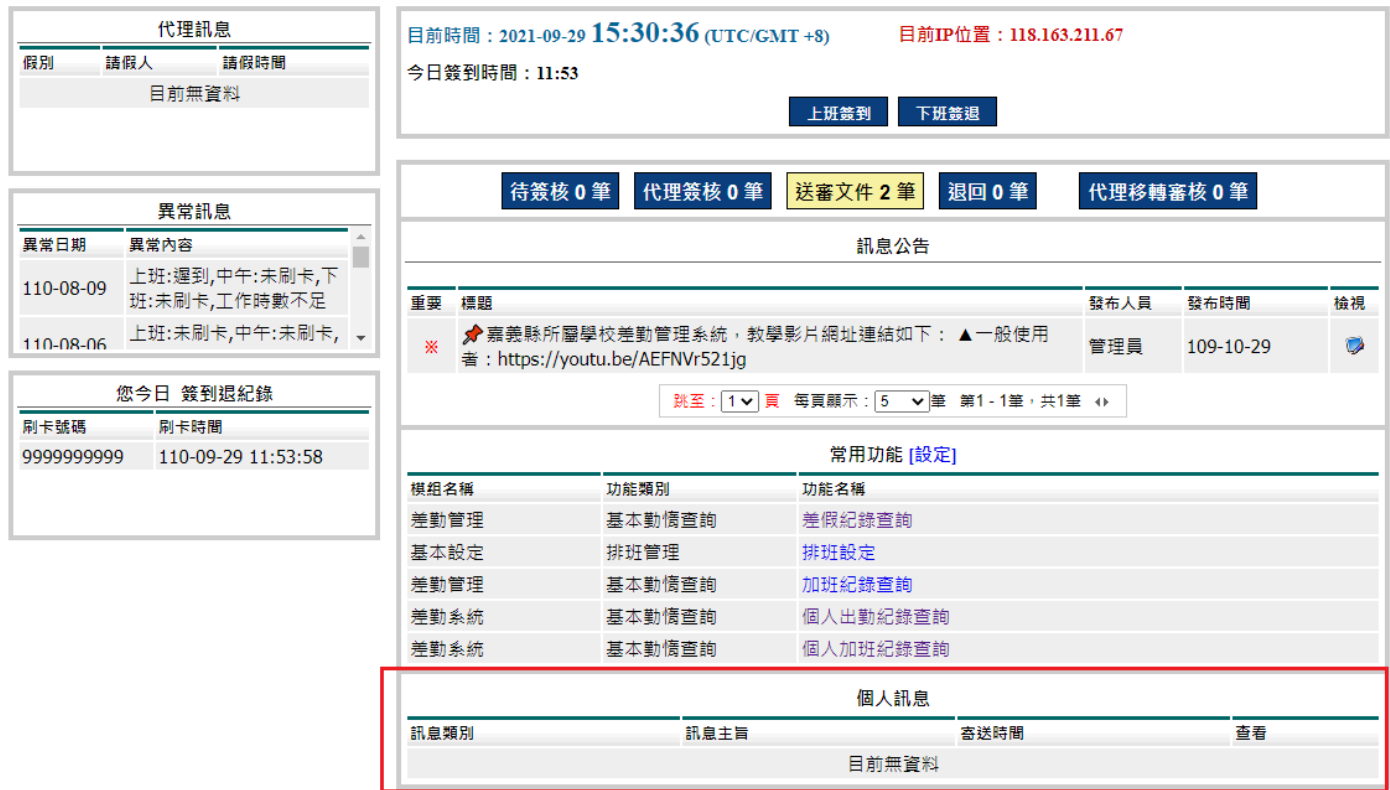

# <span id="page-6-0"></span>**4.** 公假單**(**無差旅費**)**新增「部分辦公時間進修」事由

功能路徑:差勤管理 / 資料補登 / 公假單補登(無差旅費) 已新增公假種類「部分辦公時間進修」。

├██ 差勤象統 / 差假申請單 / 公假單(無差旅費) │ ♦

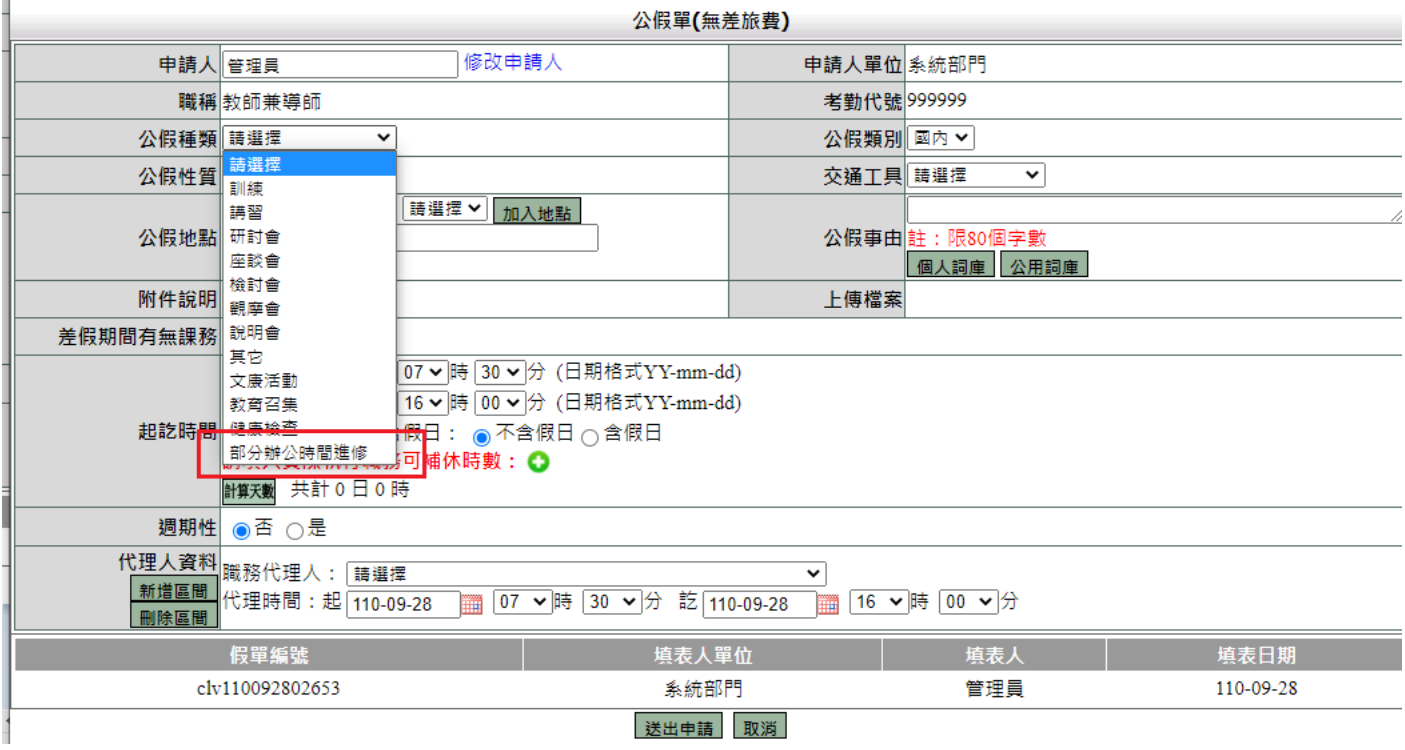

## <span id="page-7-0"></span>**5.** 請假單變更,新增事假、休假、病假可週期性申請

功能路徑:差勤系統 / 差假申請單 / 請假單 此為休假書面,選擇起訖時間,週期性點"是"再勾選每週星期幾,再送出申請。

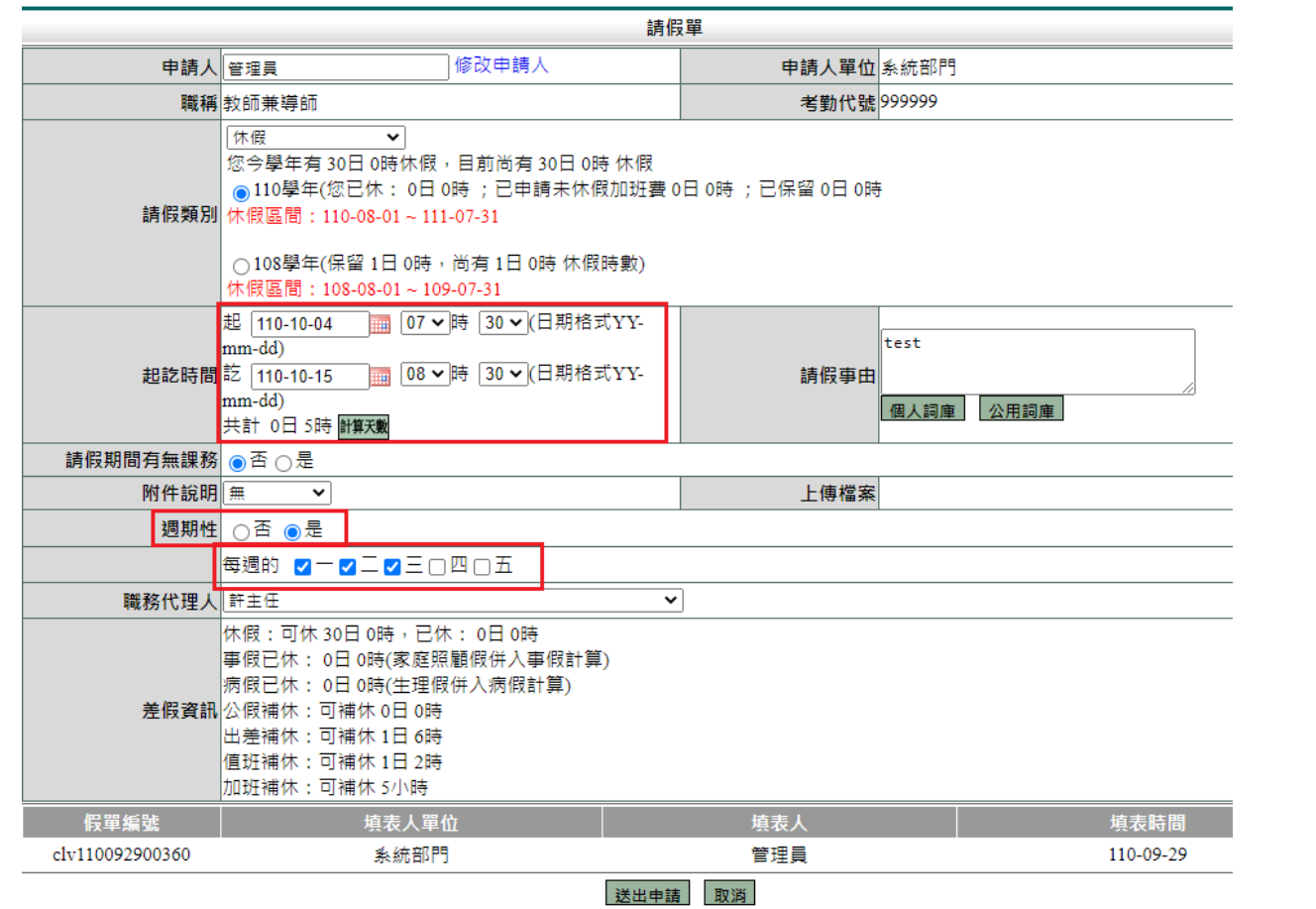

#### 此為送出後畫面。 详密立件画

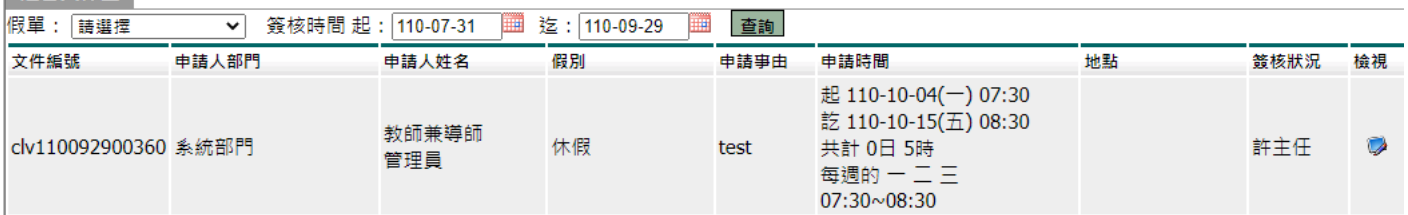

#### 簽核後即會拆成一天一張假單。

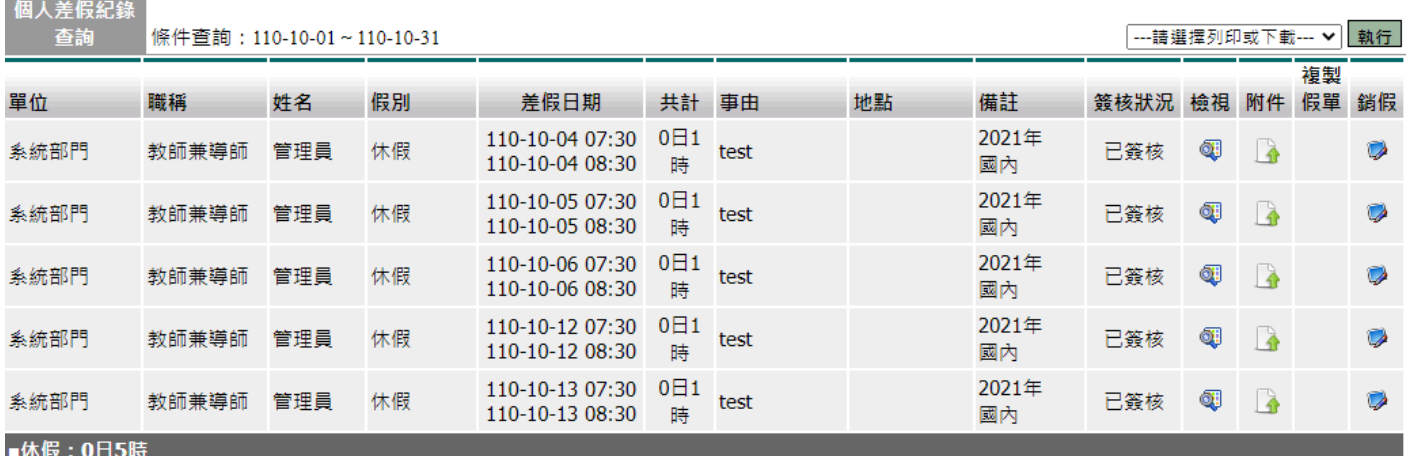

## 此為事假畫面。

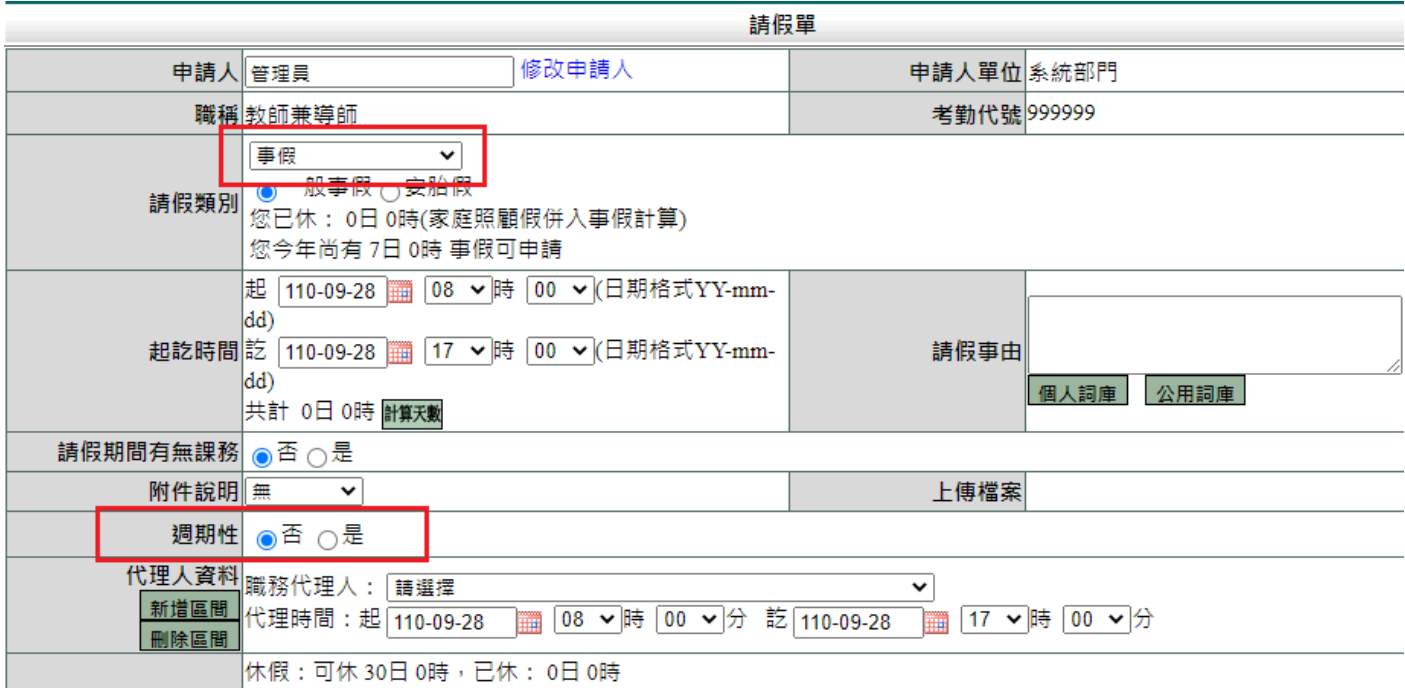

此為病假畫面。

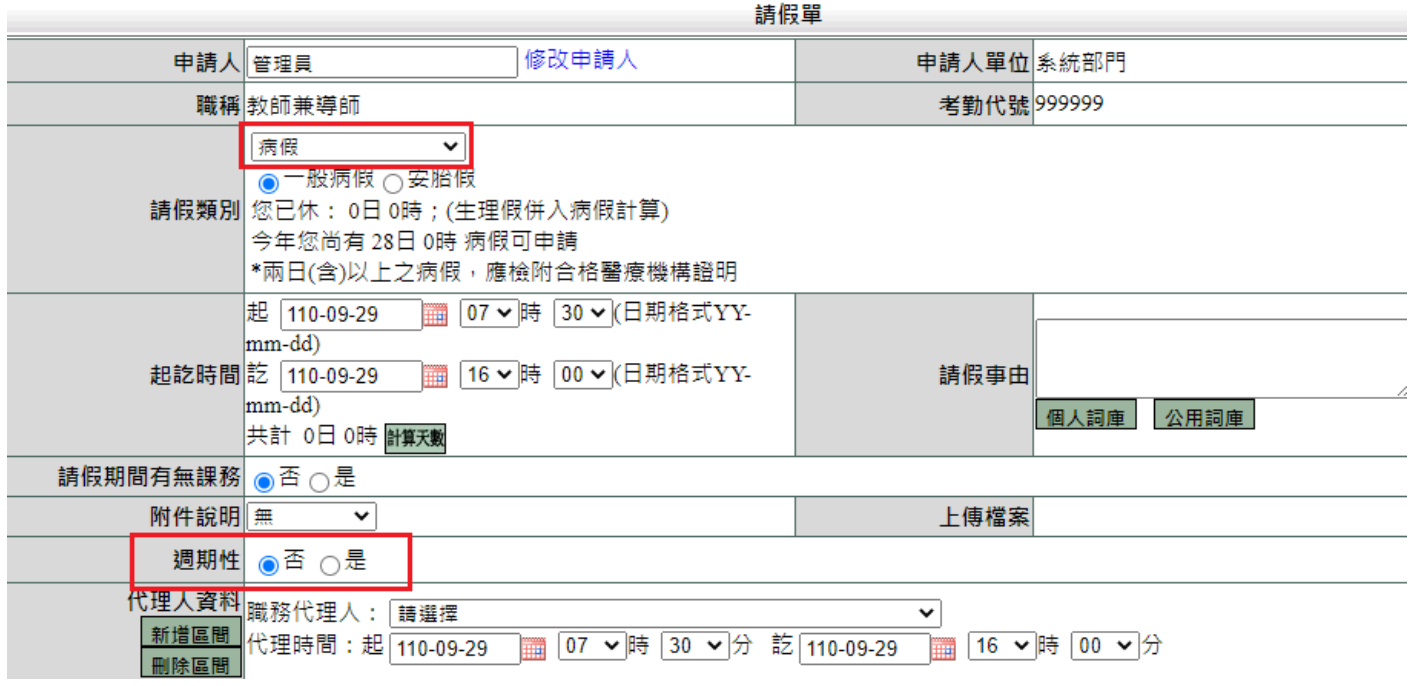

# <span id="page-9-0"></span>**6.** 申請婚假**/**喪假**/**娩假之結婚**/**喪葬**/**生育補助說明依人員類別進行文字修正

路徑:差勤系統 / 差假申請單 / 請假單

### 此為婚假畫面。

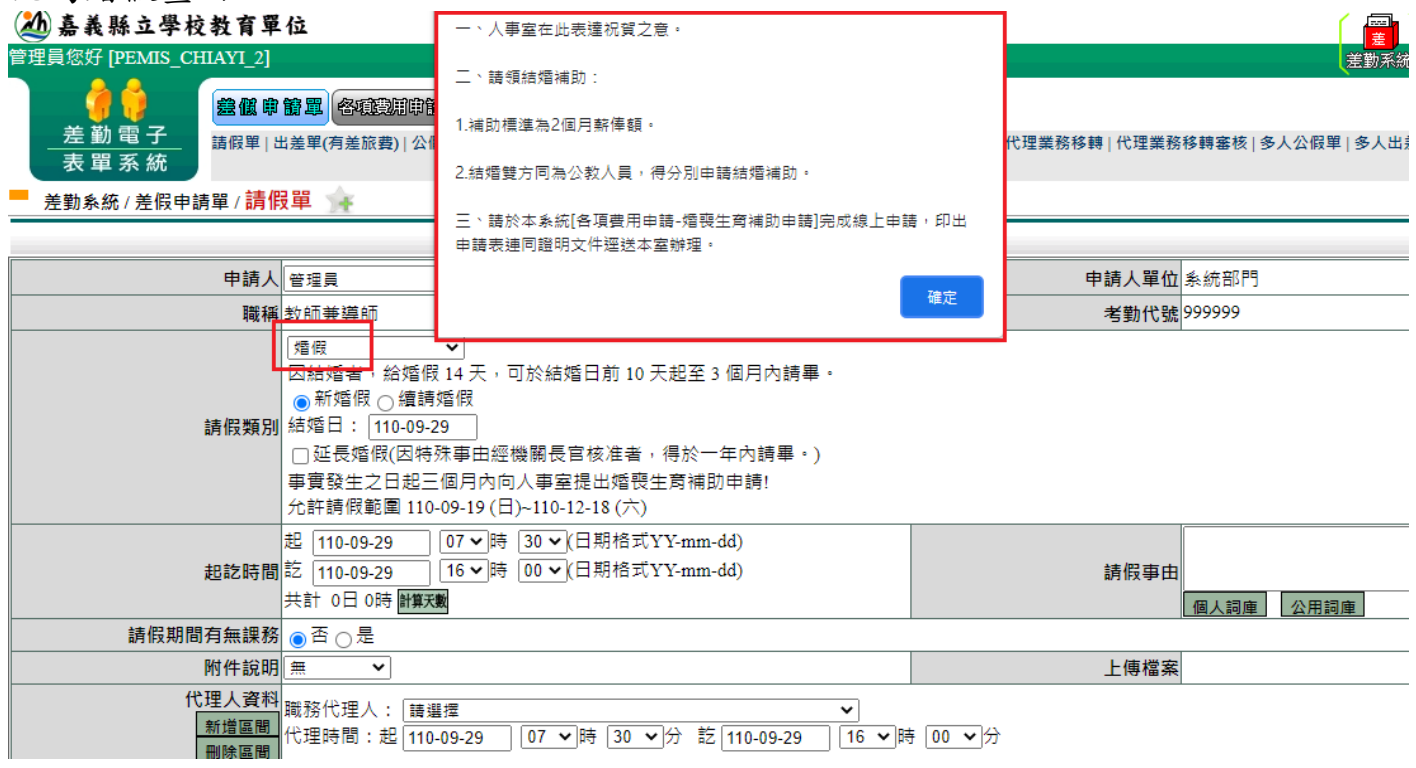

#### 此為喪假畫面。

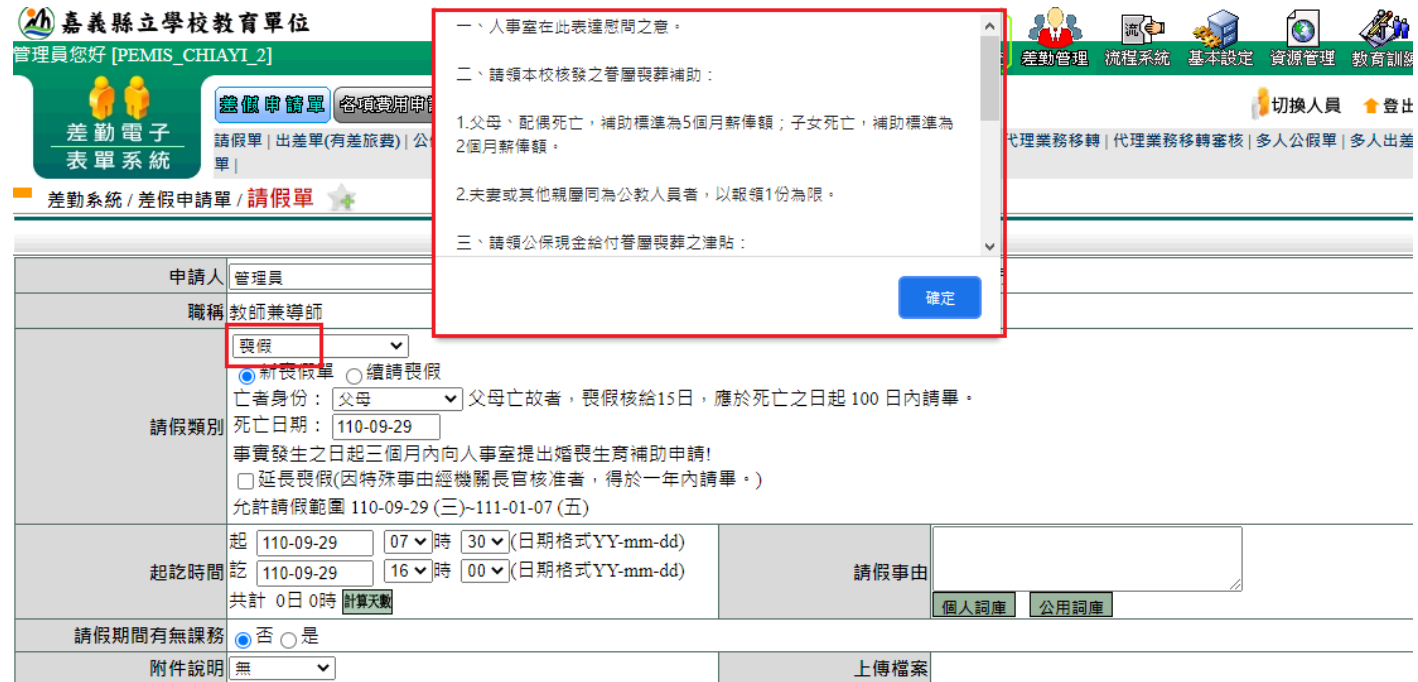

### 此為娩假畫面。

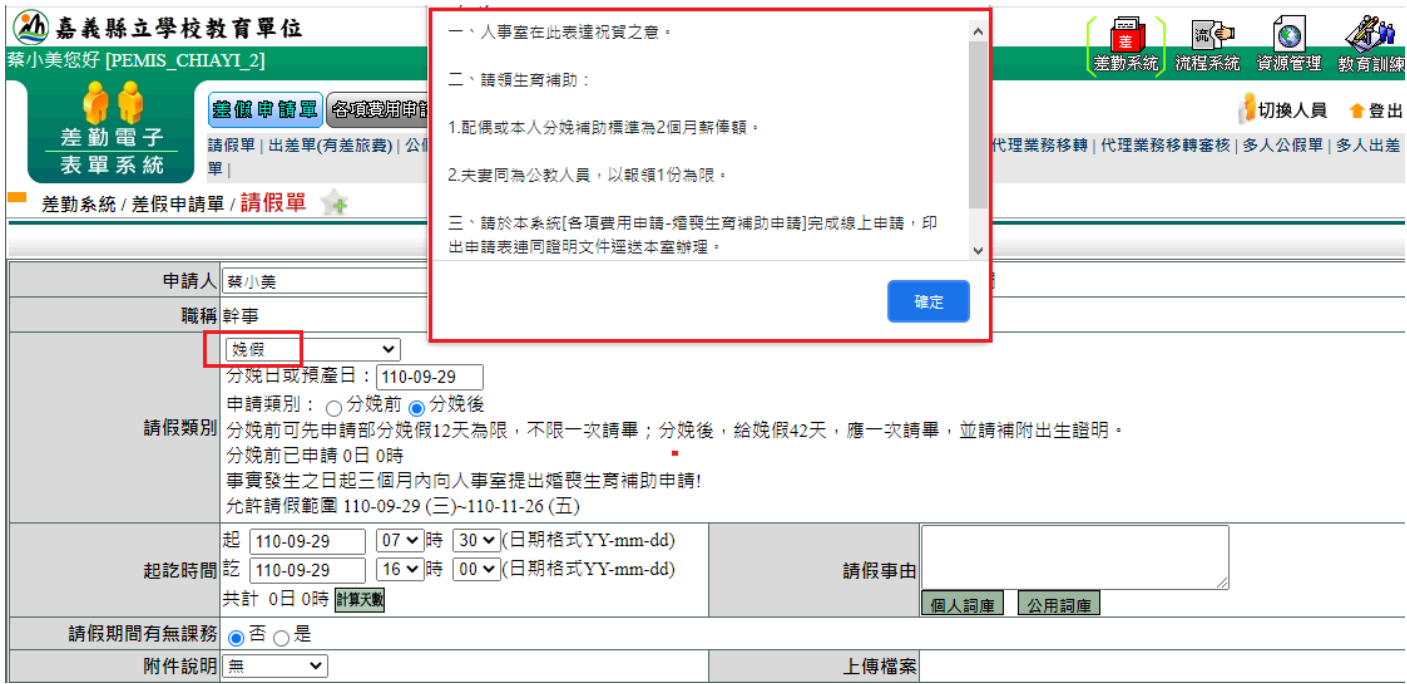

# <span id="page-11-0"></span>**7.** 新增功能差勤系統**/**基本勤惰查詢**/**個人行事曆來呈現月份差假與加班狀 況

路徑:差勤系統 / 基本勤惰查詢 / 個人假單行事曆 上方可選擇月份查看,游標移至假單上可查看簽何狀況、時間與事由。■ 差勤系統 / 基本勤惰查詢 / 個人假單行事曆 ● +

個人假單行事曆

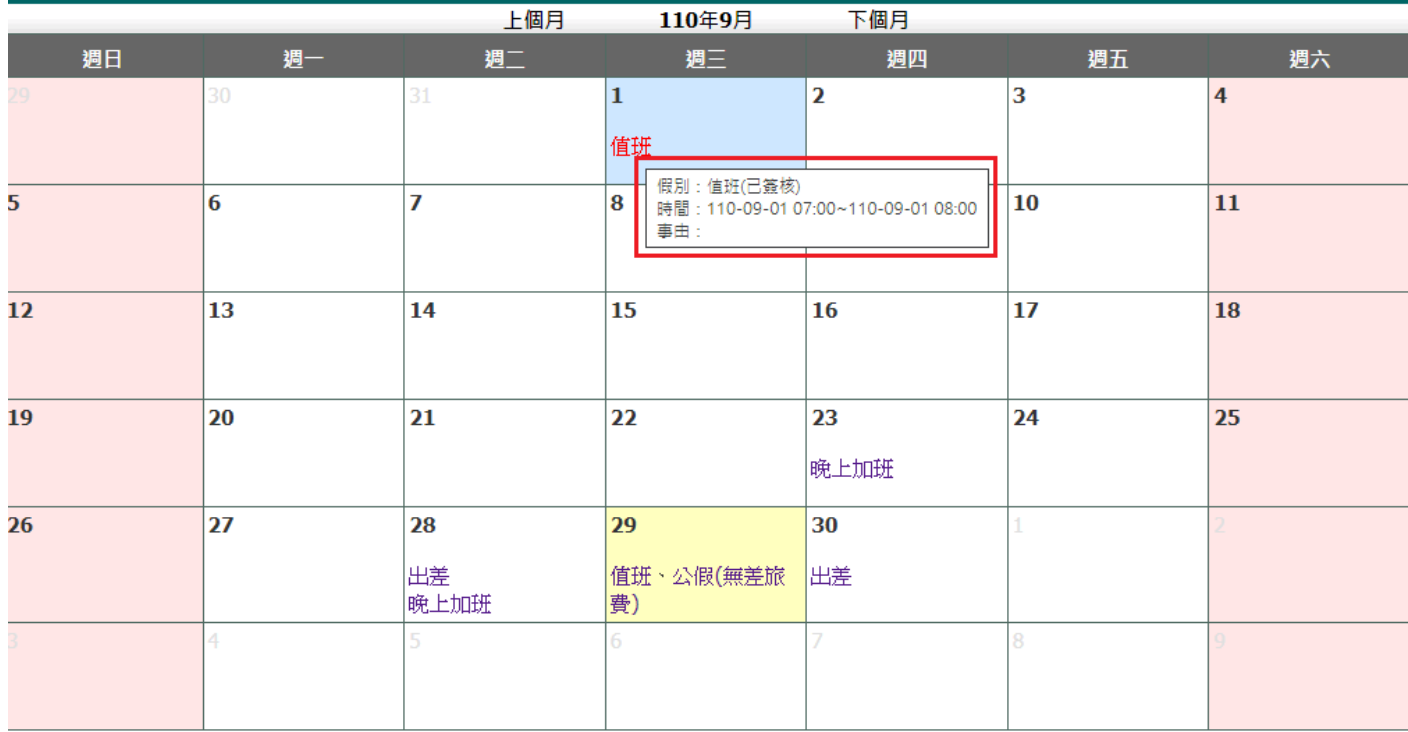

# <span id="page-12-0"></span>**8.** 新增快速返回人事人員「管理者」切換鍵,或在「切換人員」項下,新 增快速切換人事人員功能

點選右上方的「切換人員」。

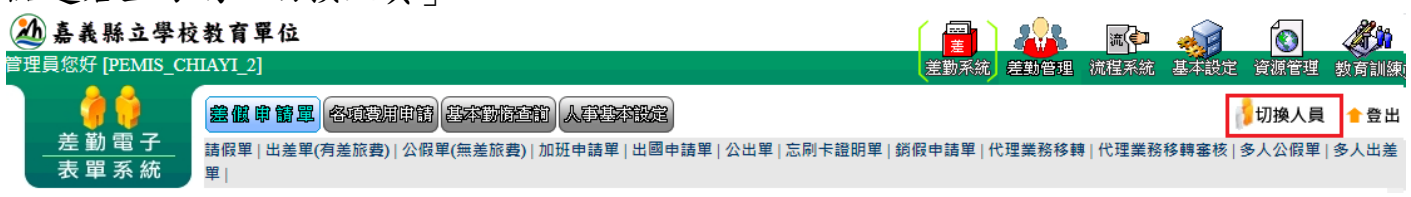

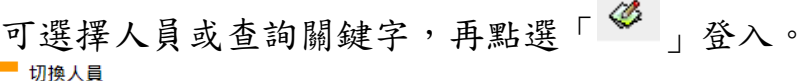

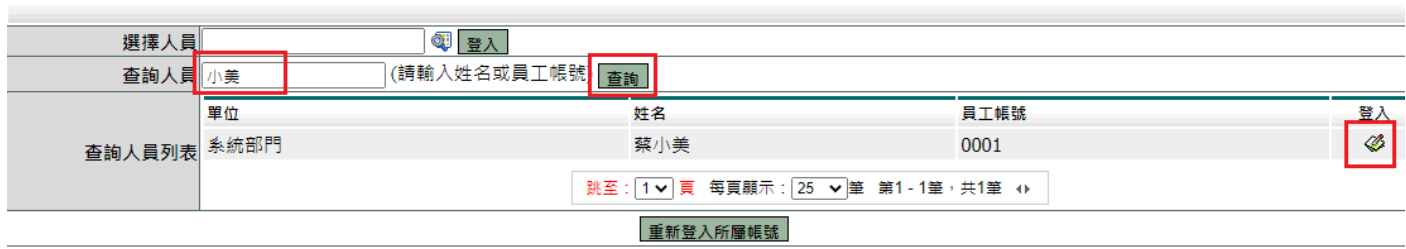

# 此為登入蔡小美畫面,可點切換人員再點選「 」回到原使用者身分。

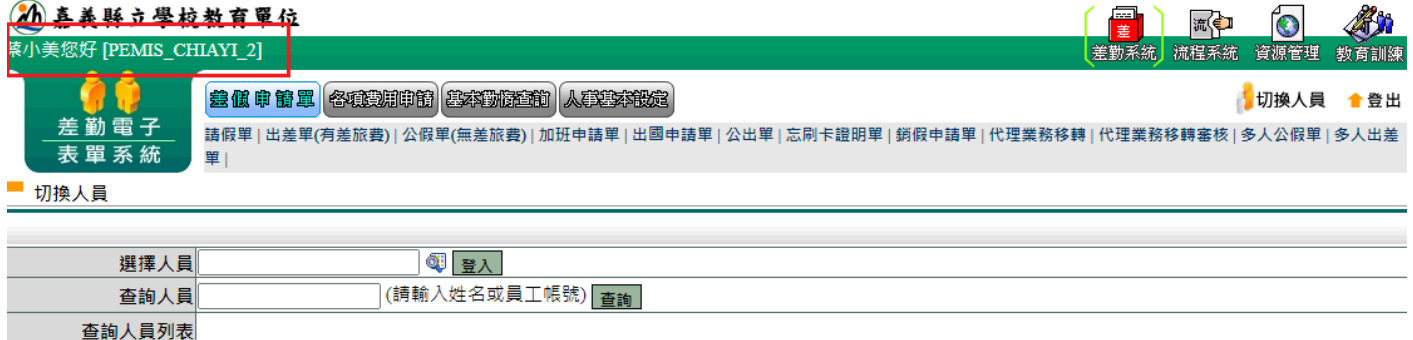

重新登入所屬帳號

# <span id="page-13-0"></span>**9.** 新增出差單與加班單有複製功能

路徑:差勤系統 / 基本勤惰查詢 / 個人差假紀錄查詢 依條件進行搜尋。<br><sup>個人差假紀錄</sup>

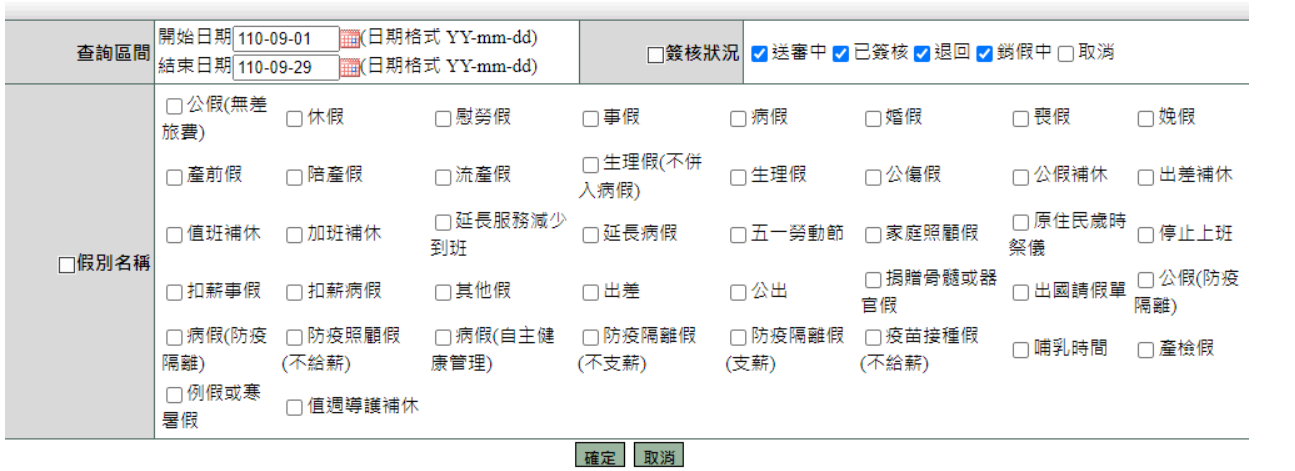

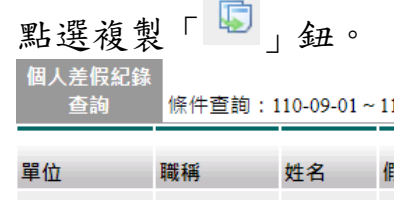

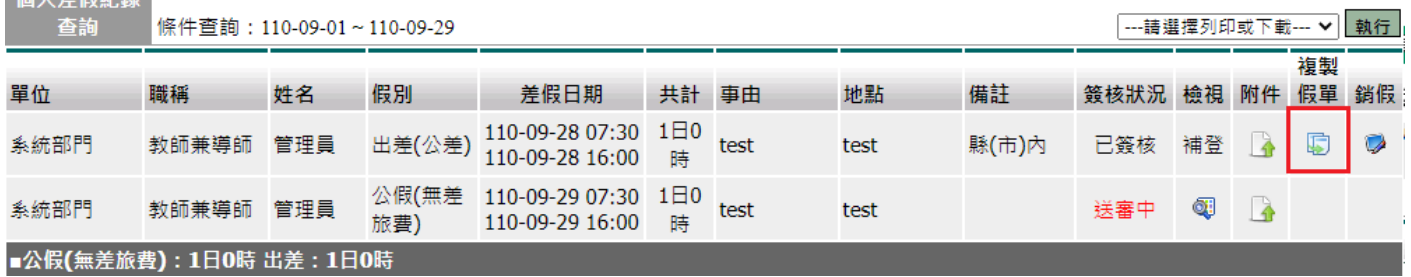

#### 修改內容後即可送出申請。

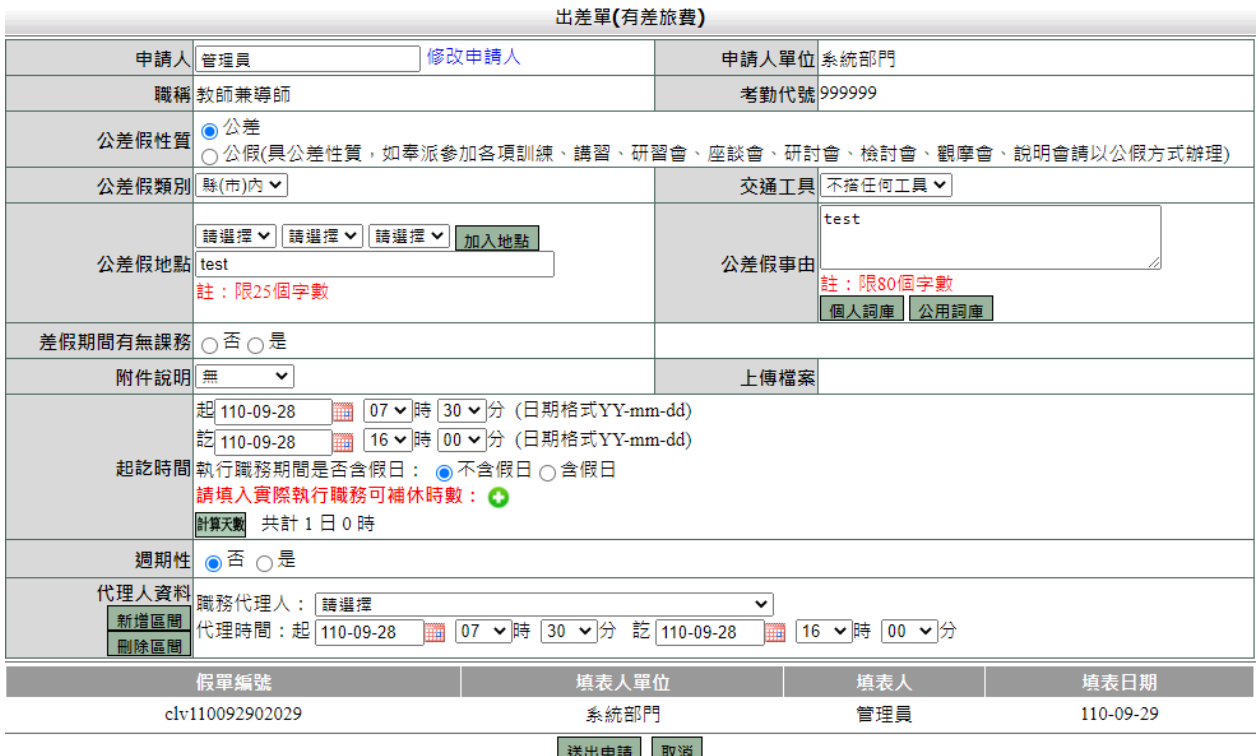

### 路徑:差勤系統 / 基本勤惰查詢 / 個人加班紀錄查詢

依條件進行搜尋。

個人加班紀錄查詢

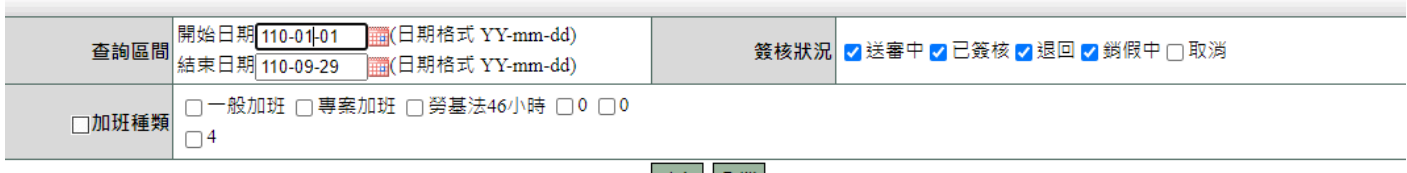

確定 取消

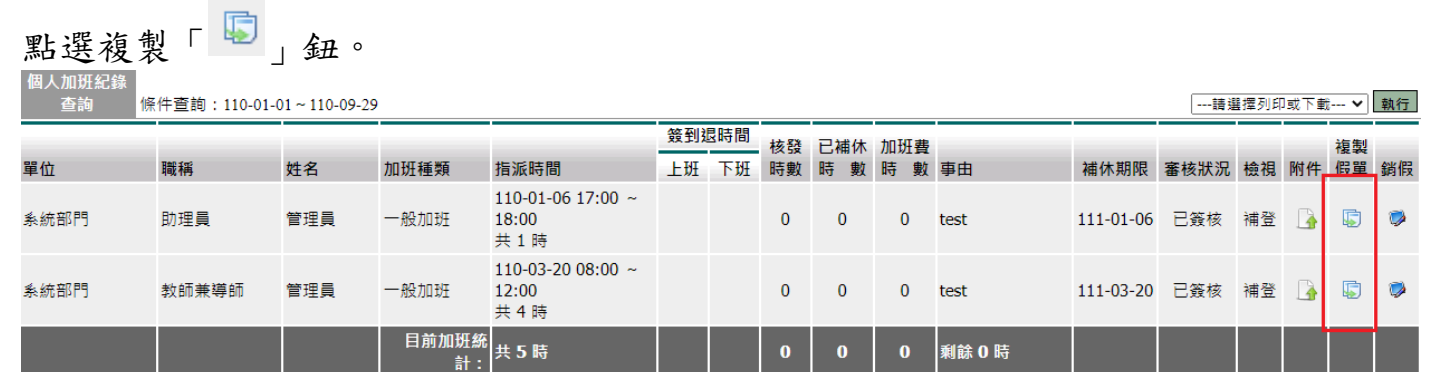

## 修改內容後即可送出申請。

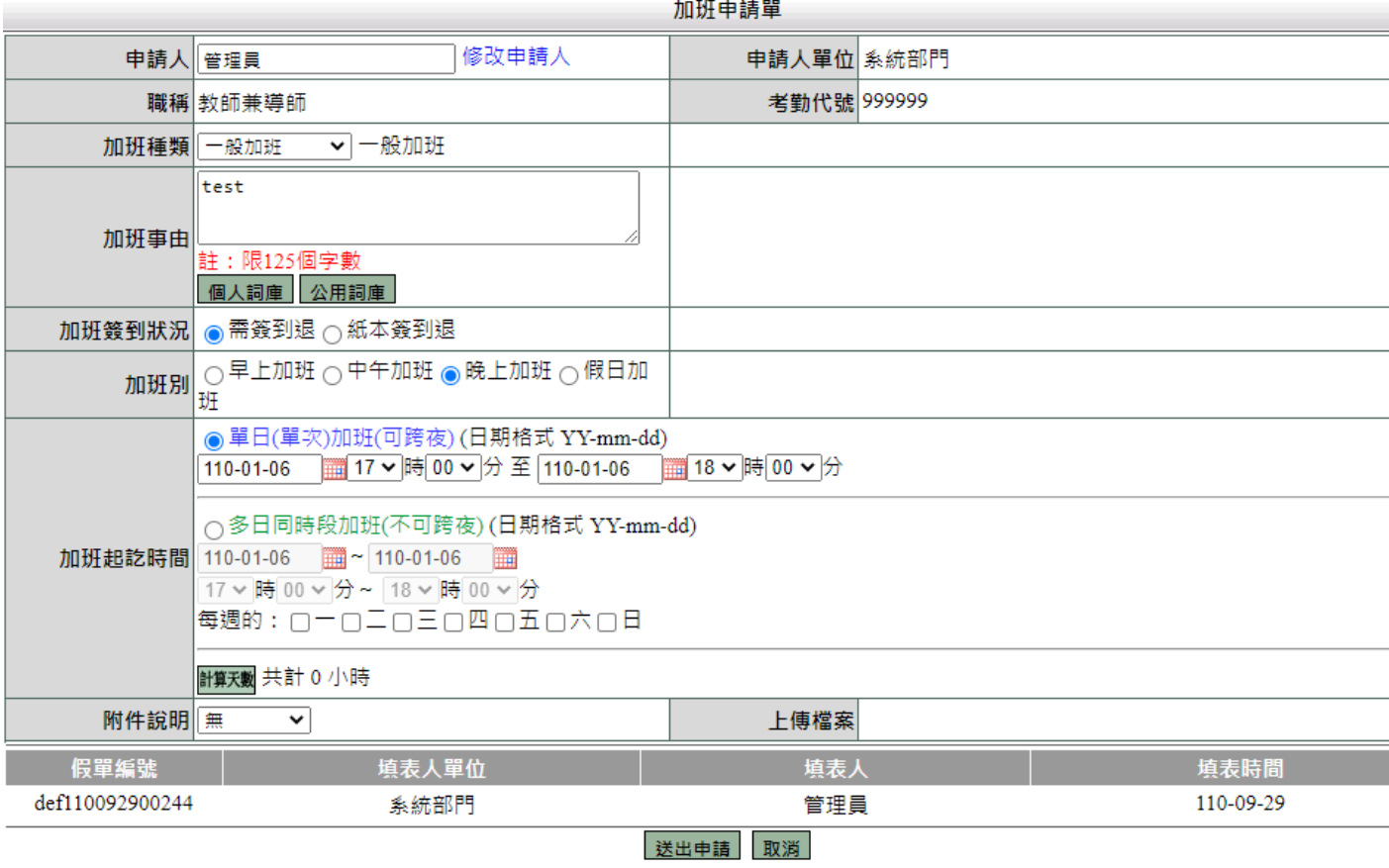

# <span id="page-15-0"></span>**10.**出差旅費報告表及出差單合併列印

路徑:差勤系統 / 各項費用申請 / 出差旅費申請

# 勾選欲申請的差旅費再點「<sup>」進行申請</sup>」。

**■ 差旅費申請 ● 差旅費修改 ● 查詢區間:起 110-01-01 ● 超 迄 110-09-29 ● 申請狀態: 未申請 > | 查詢 |** 

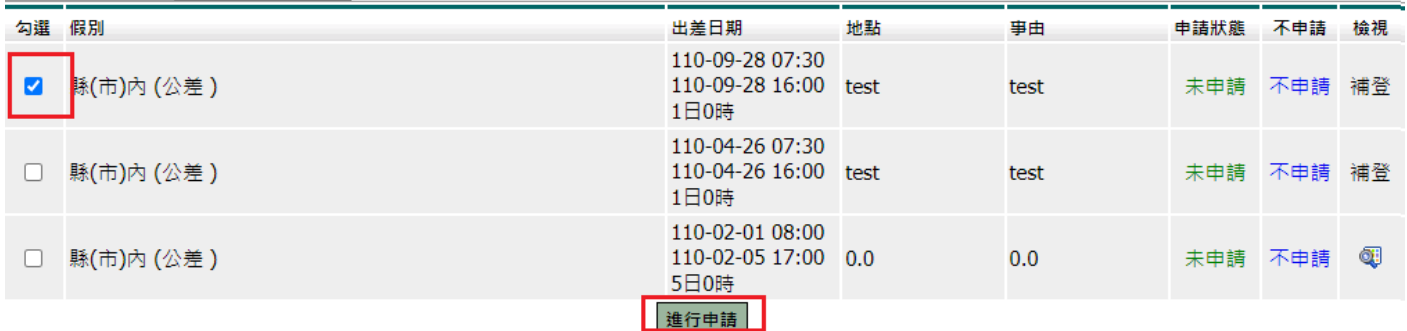

#### 填寫後送出。(起訖地點須填寫)

差旅費申請

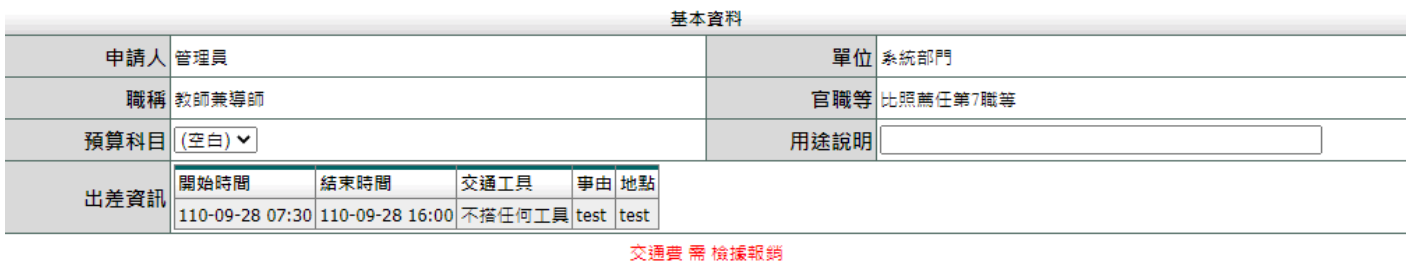

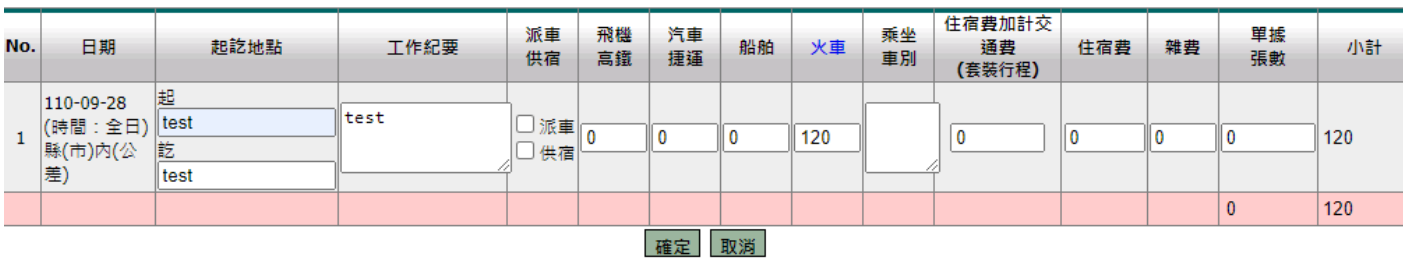

### 送出申請後即可列印「出差旅費報告表」。

差旅費修改

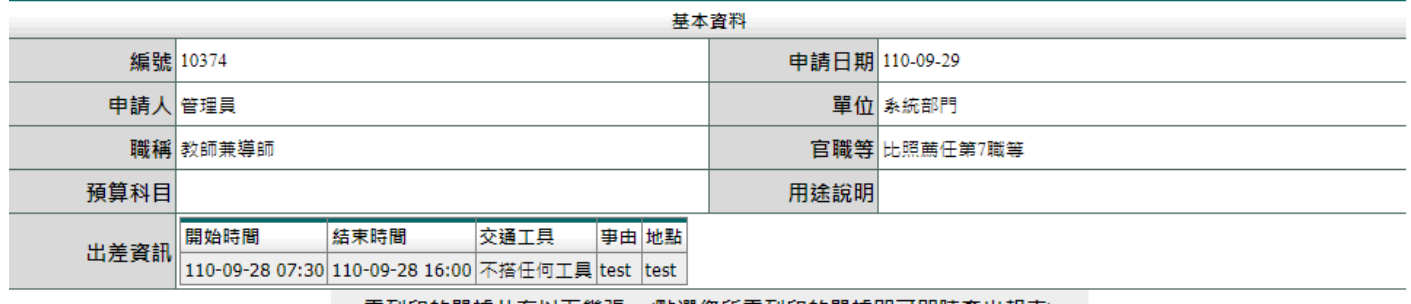

#### 需列印的單據共有以下幾張:(點選您所需列印的單據即可即時產出報表)

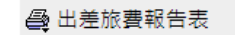

#### 回修改頁

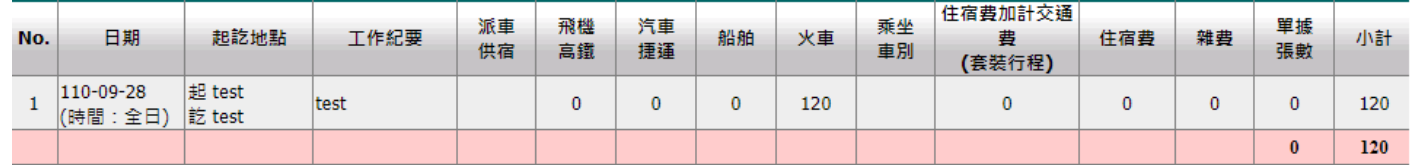

### 此為出差旅費報告表畫面。

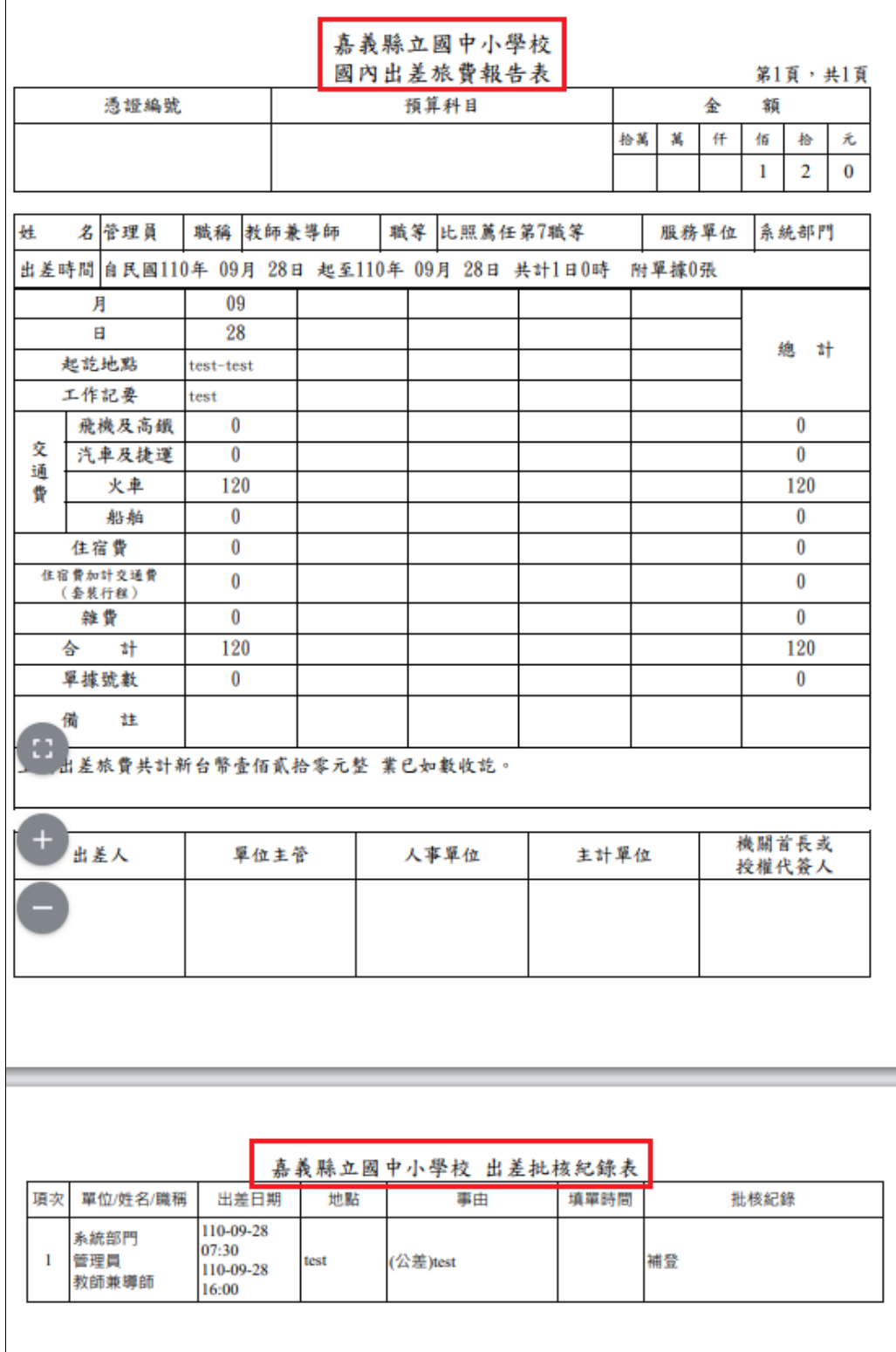

# 申請完可點選左上方「差旅費修改」進行修改與刪除,也可點選檢視再次列印。<br>■ <sub>差勤系統/各項典理語/</sub>出差旅費申請

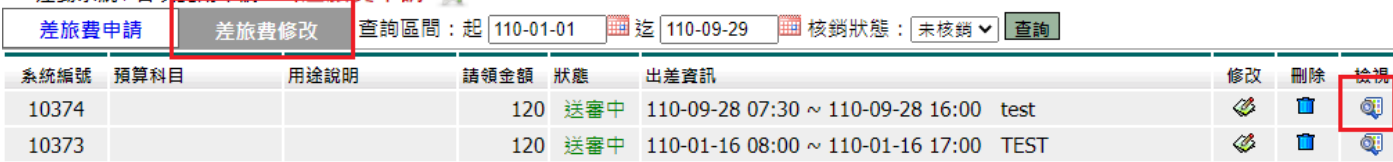

# <span id="page-17-0"></span>**11.**新增臨時憑證申請功能**(**代替忘帶卡**)**

#### 路徑:差勤系統 / 人事基本設定 / 臨時憑證申請 先點「確定申請」。 ■ 差勤系統 / 人事基本設定 / 臨時憑證申請 ● ¥ 臨時憑證申請 次數限制: 12 次 確定申請 單位 職稱 姓名 申請日期 有效開始時間

#### 會跳出是否申請小視窗,點選確定。

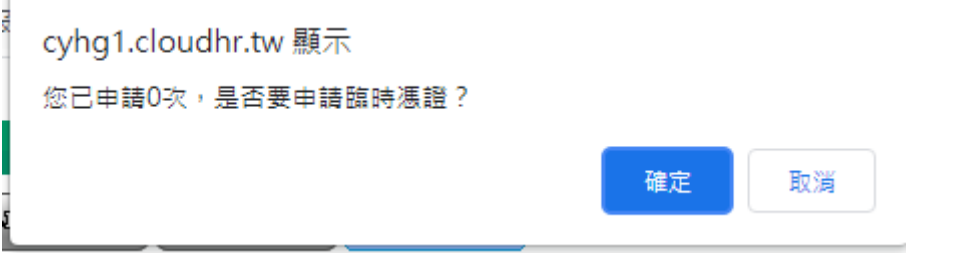

### 跳出申請成功小視窗。

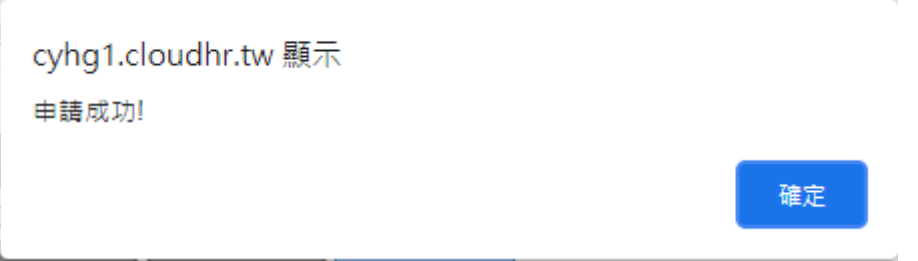

#### 申請成功後再點選上下班按鈕。

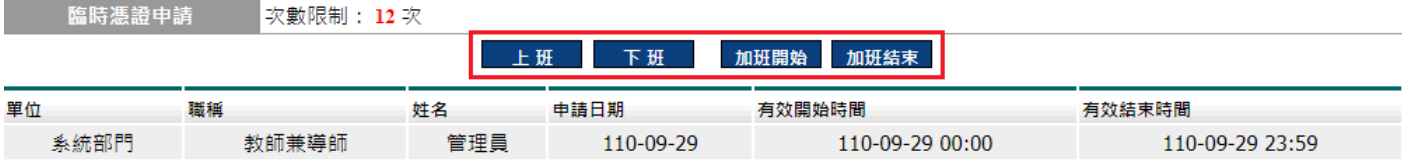

目前無資料

有效結束時間

#### 此為刷卡成功訊息。

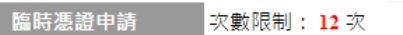

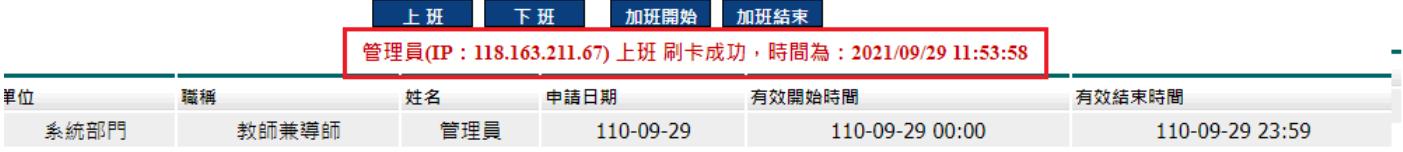

### <span id="page-18-0"></span>**12.**待簽核文件加入查詢單位之條件供查詢

路徑:流程系統 / 流程簽核 / 待簽核文件匣 上方可依條件搜尋待簽核假單。 ■ 流程系統/流程簽核/待簽核文件匣 待簽核文件匣 全選 取消全選 批次簽核 假單: 講選擇 <mark>▽</mark> 假別 : [講選擇 ▼] 姓名 : [ 申請日期起: ■ 迄:「 隬 查詢單位: 全部 ▼ 文件編號: | 關鍵字: 查詢 選取 电全部 网 申請人姓名 假別 申請時間 地點 送件時間 附件 簽核狀況 申請事由 目前無資料 跳至: ♥ 頁 每頁顯示: 25 ♥ 筆 第1-0筆, 共0筆 ↔ 全選 取消全選 批次簽核

### <span id="page-18-1"></span>**13.**新增值班班別多單位控制功能**(**兼多校使用**)**

路徑:基本設定 / 值班管理 / 值班班別

點選「 」進入新增,如管理多間學校上方可依管理單位查看。

基本設定/值班管理/值班班別

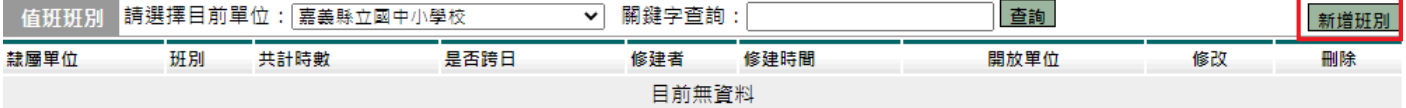

#### 此為新增畫面,選擇裕新增之單位進行新增。

\_\_\_\_\_\_\_\_\_\_\_\_\_\_\_\_\_\_\_\_\_\_\_\_\_\_\_\_\_<br>1班班別-新增

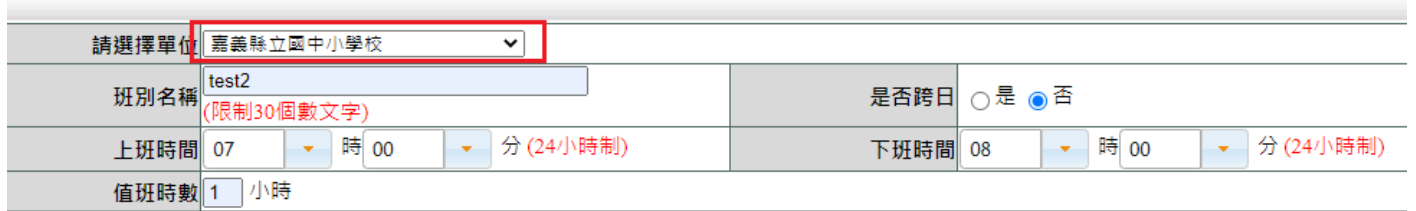

確定 取消

#### 新增後可修改刪除。

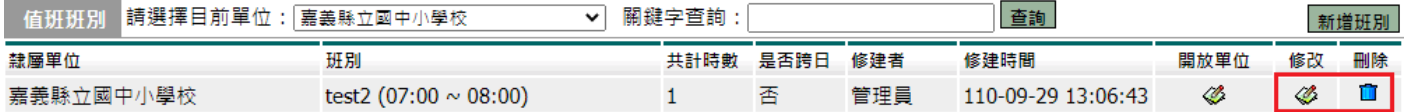

# <span id="page-19-0"></span>**14.**新增值班設定多單位選擇功能**(**兼多校使用**)**

#### 路徑:基本設定 / 值班管理 / 值班設定

上方可依管理單位查看值班設定,請點選日期進入新增。

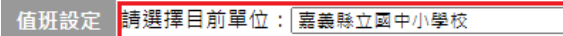

#### 產出種類: 列印-月曆式 > 執行 列印設定 值班匯入

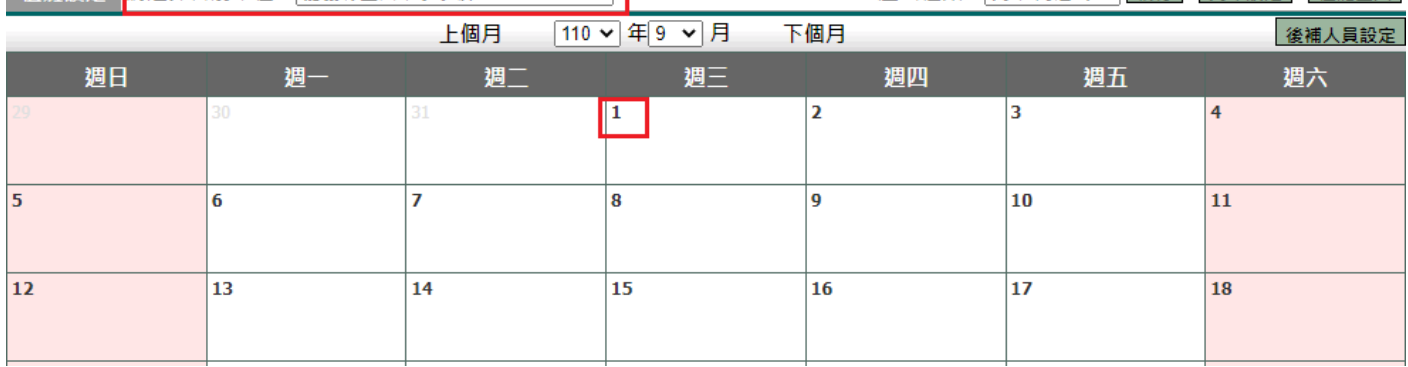

 $\overline{\phantom{a}}$ 

#### 此為新增畫面,選擇班別、人員再輸入補休時數。

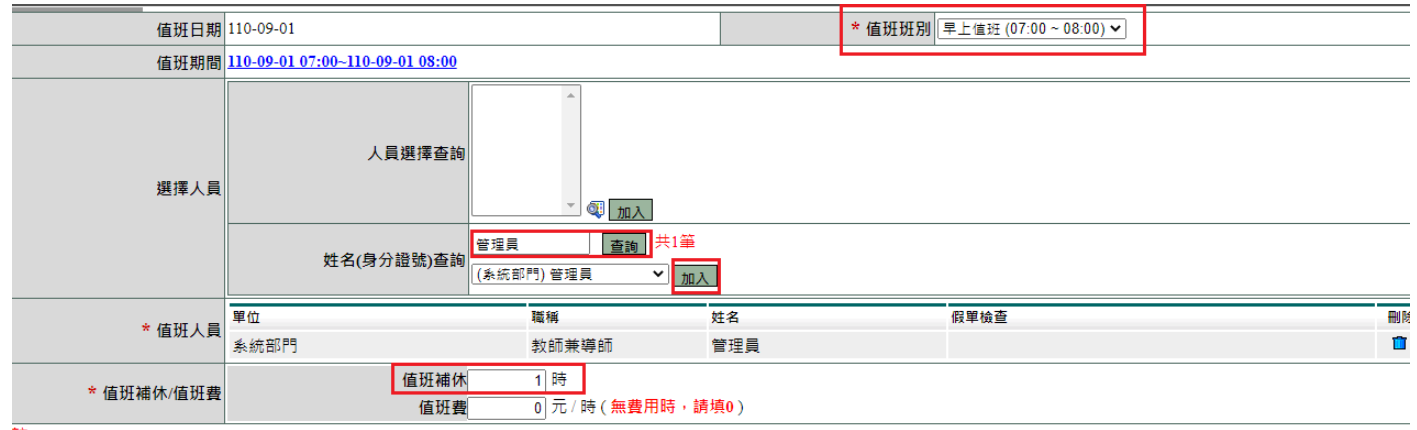

註 1. 本功能限制個人所屬控管人員,若查無人員,請確認個人控管權限是否正確。

2. 無值班費,請填寫0即可

確定取消

# 此為新增後畫面,如要新增多人可用右上方的「

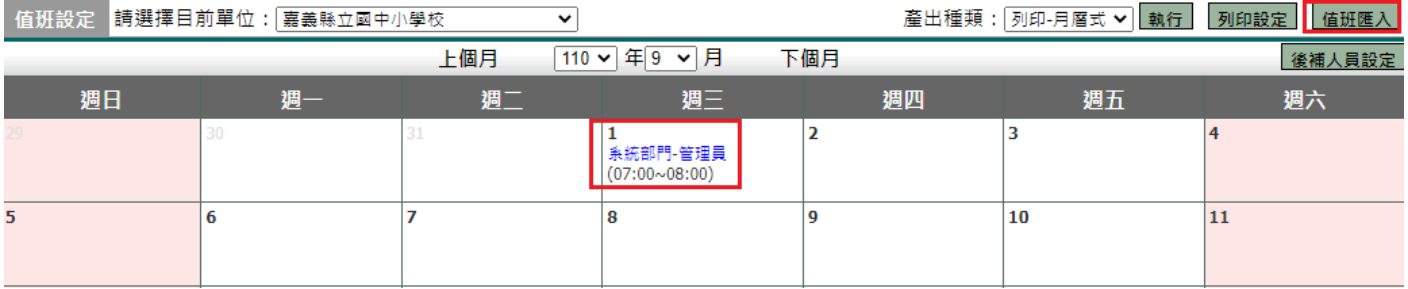

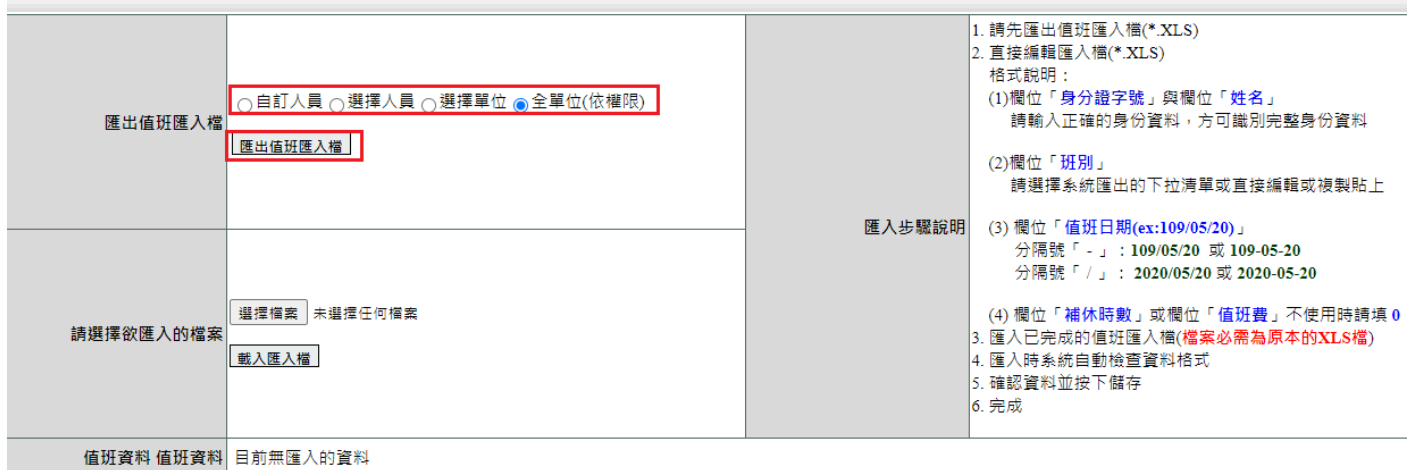

存檔取消

### 此為匯出的 excel,每一欄位都須填寫不可空白,班別需以下拉方式點選,日期須符合 範例格式(109/05/20)。

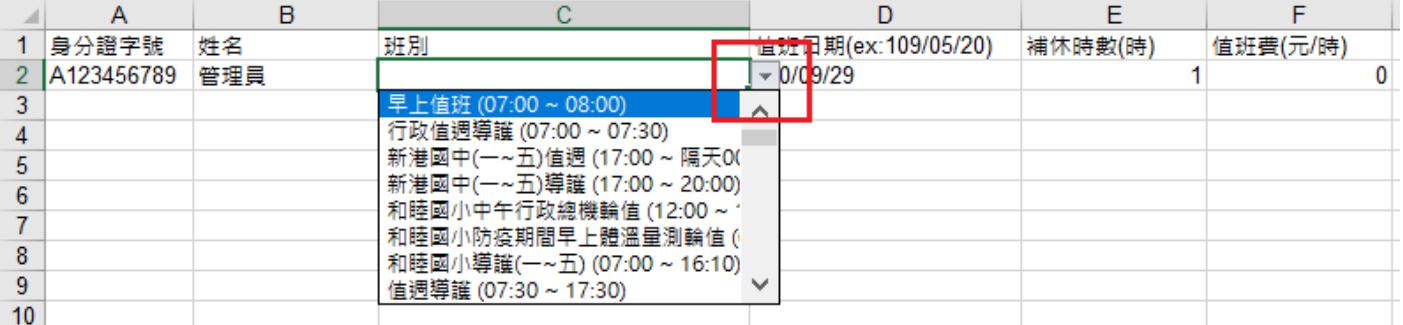

### 選擇整理好的 excel 檔匯入。

值班設定-匯入

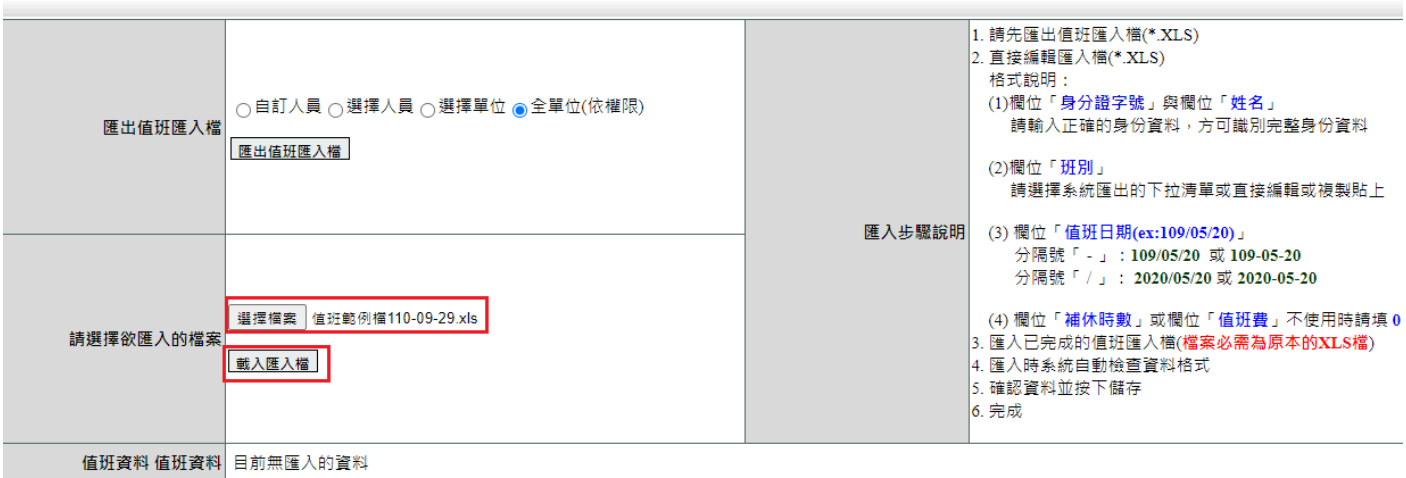

存檔 取消

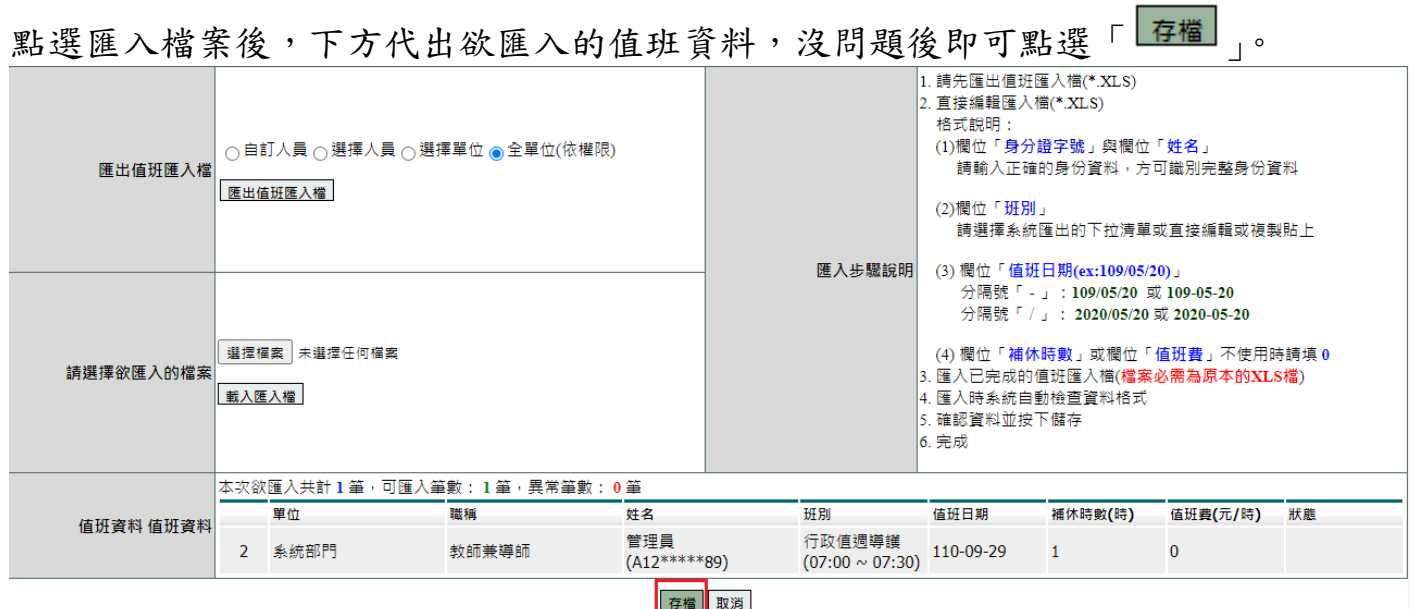

如系統判斷資料有誤,則會反黃,後方可檢視異常原因。 假設匯入 20 筆有 5 筆資料異常反黃,仍可點存檔,錯誤的 5 筆資料不會入系統。

| 請選擇欲匯入的檔案 | 載入匯入檔                      | 選擇檔案 未選擇任何檔案 |       |                      | IE MILITAR CALLUZIONIAU J<br>ビーノ マイン 市場 ロルセリー<br>分隔號「-」:109/05/20 或 109-05-20<br>分隔號「/」:2020/05/20 或 2020-05-20<br>(4) 欄位「補休時數」或欄位「值班費」不使用時請填 0<br> 3. 匯入已完成的值班匯入檔(檔案必需為原本的XLS檔) <br> 4. 匯入時系統自動檢查資料格式<br>15. 確認資料並按下儲存.<br>6. 完成 |           |         |          |                                                                                  |  |  |  |  |  |  |
|-----------|----------------------------|--------------|-------|----------------------|----------------------------------------------------------------------------------------------------|-----------|---------|----------|----------------------------------------------------------------------------------|--|--|--|--|--|--|
|           | 本次欲匯入共計1筆,可匯入筆數:0筆,異常筆數:1筆 |              |       |                      |                                                                                                    |           |         |          |                                                                                  |  |  |  |  |  |  |
|           |                            | 單位           | 職種    | 姓名                   | 班別                                                                                                    | 值班日期      | 補休時數(時) | 值班費(元/時) | 狀態                                                                               |  |  |  |  |  |  |
| 值班資料 值班資料 | $\overline{2}$             | 系統部門         | 教師兼導師 | 管理員<br>$(A12****89)$ | 行政值週導護<br>$(07:00 \sim 07:30)$                                                                                                    | 110-09-29 |         |          | 資料異常<br>已有值班!<br>值班 110-09-29<br>$07:00 \sim 110 - 09 -$<br>29 07:30 (已完)<br>成)! |  |  |  |  |  |  |
|           |                            |              |       | 存檔 取消                |                                                                                                    |           |         |          |                                                                                  |  |  |  |  |  |  |

# <span id="page-22-0"></span>**15.**提供各單位可設定自己之加班費與出差費的預算科目,並當同仁申請加 班費或出差費時可選擇該單位所設定的,報表也依所選擇的預算科目帶 出

路徑:差勤管理 / 系統基本設定 / 預算科目管理

上方可依科目及可管單位搜尋,點選「 」進入新增科目。

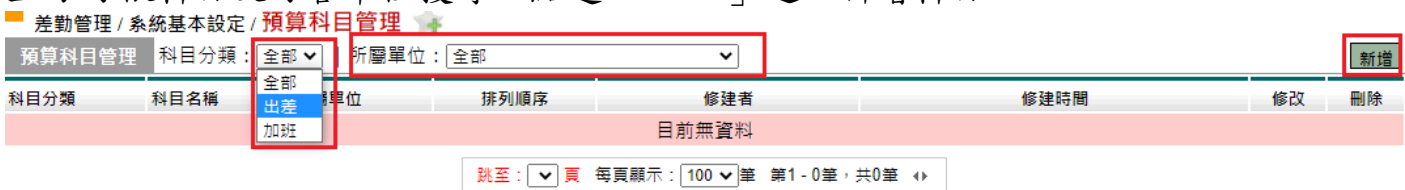

#### 此為新增畫面。

■ 差勤管理 / 系統基本設定 / 預算科目管理

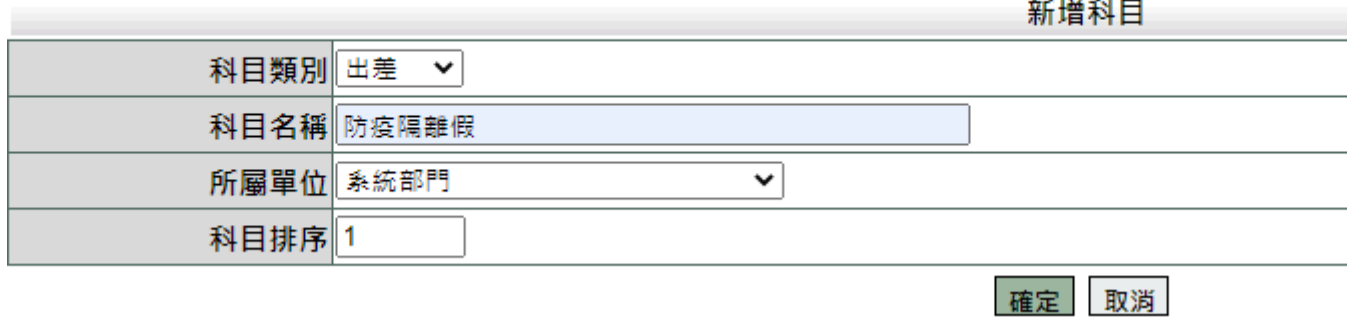

#### 新增後可修改刪除。

■ 差勤管理 / 系統基本設定 / 預算科目管理

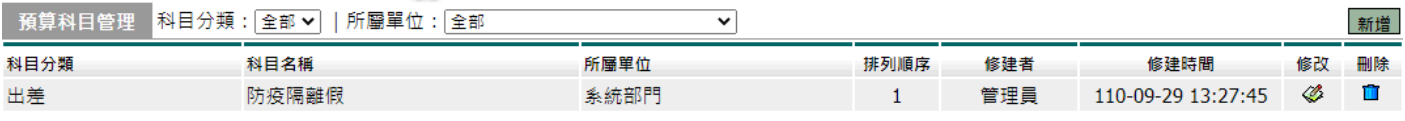

# <span id="page-23-0"></span>**16.**若同仁有選擇有課務,則銷假時需要課務組長

路徑:差勤系統 / 差假申請單 / 銷假申請單 此為銷假流程畫面,原假單有課務則銷假單也會經過課務組長。

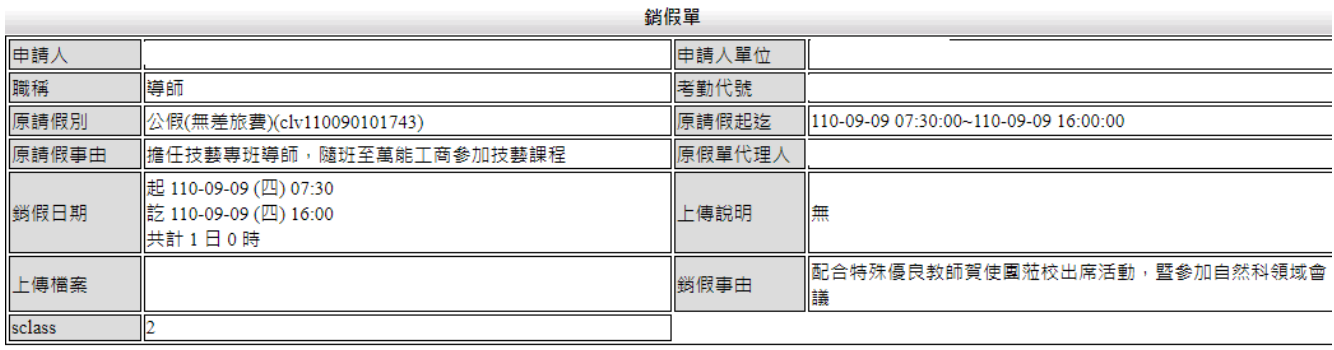

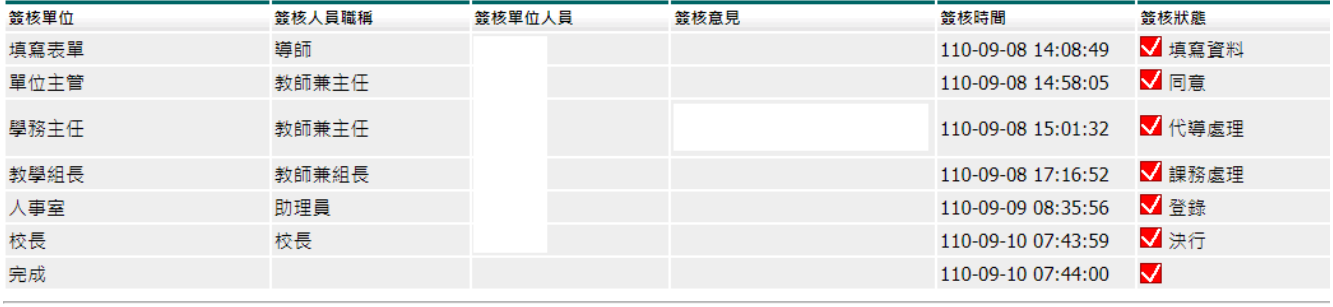

開閉 列印表單

# <span id="page-24-0"></span>**17.**加班時數管理新增每一筆加班單後面可檢視刷卡明細

路徑:差勤管理 / 系統基本設定 / 加班時數管理 依條件進行搜尋。

加班時數管理

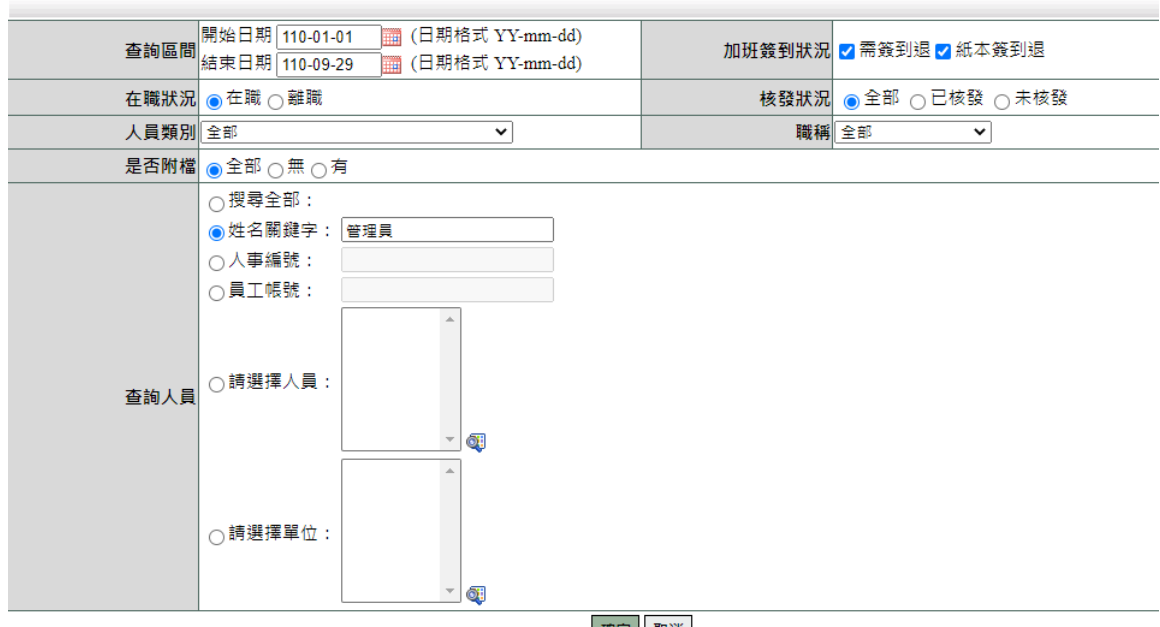

確定 取消

搜尋後畫面,後方可點選刷卡明細「

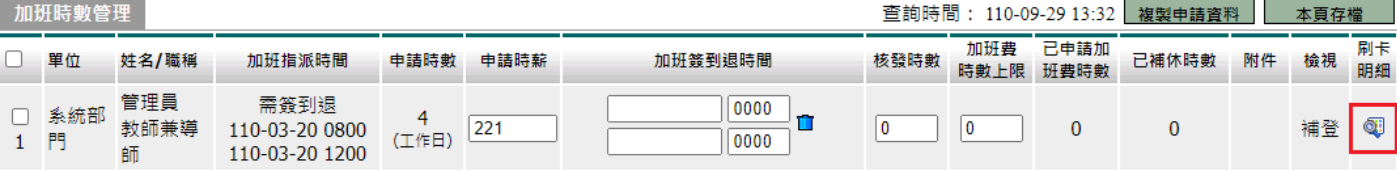

#### 此為刷卡明細畫面。

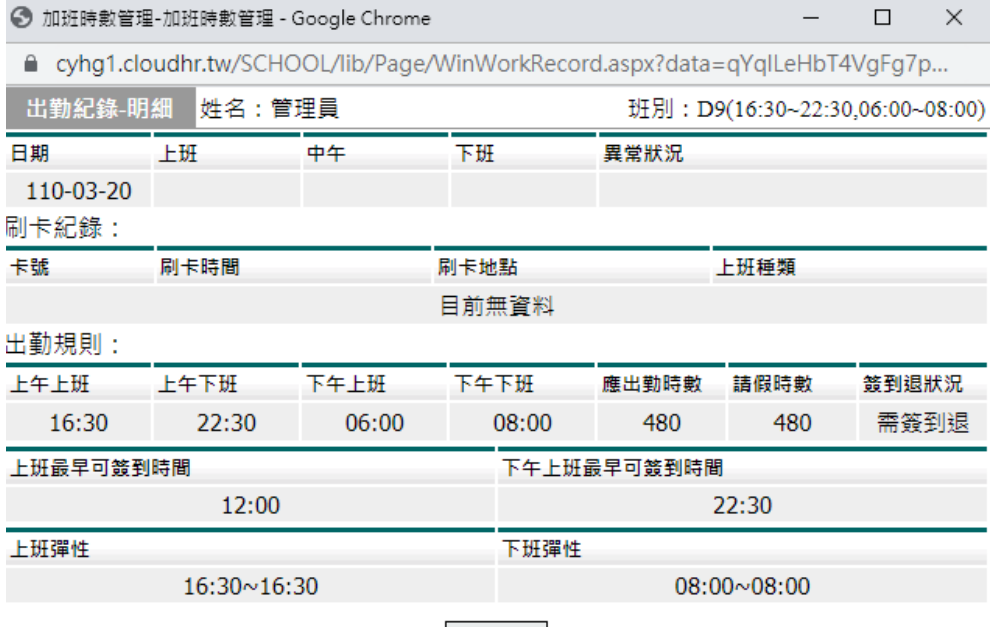

關閉視窗

# <span id="page-25-0"></span>**18.**增部門差假紀錄統計報表、個人差假紀錄統計報表、加班費統計報表、 部門加班時數統計報表、差旅費統計報表等統計功能

路徑:差勤管理 / 統計資料查詢 / 差假統計查詢 此功能可依「個人」、「單位」、「單位(包含子單位)」匯出差假紀錄報表。 差假統計查詢

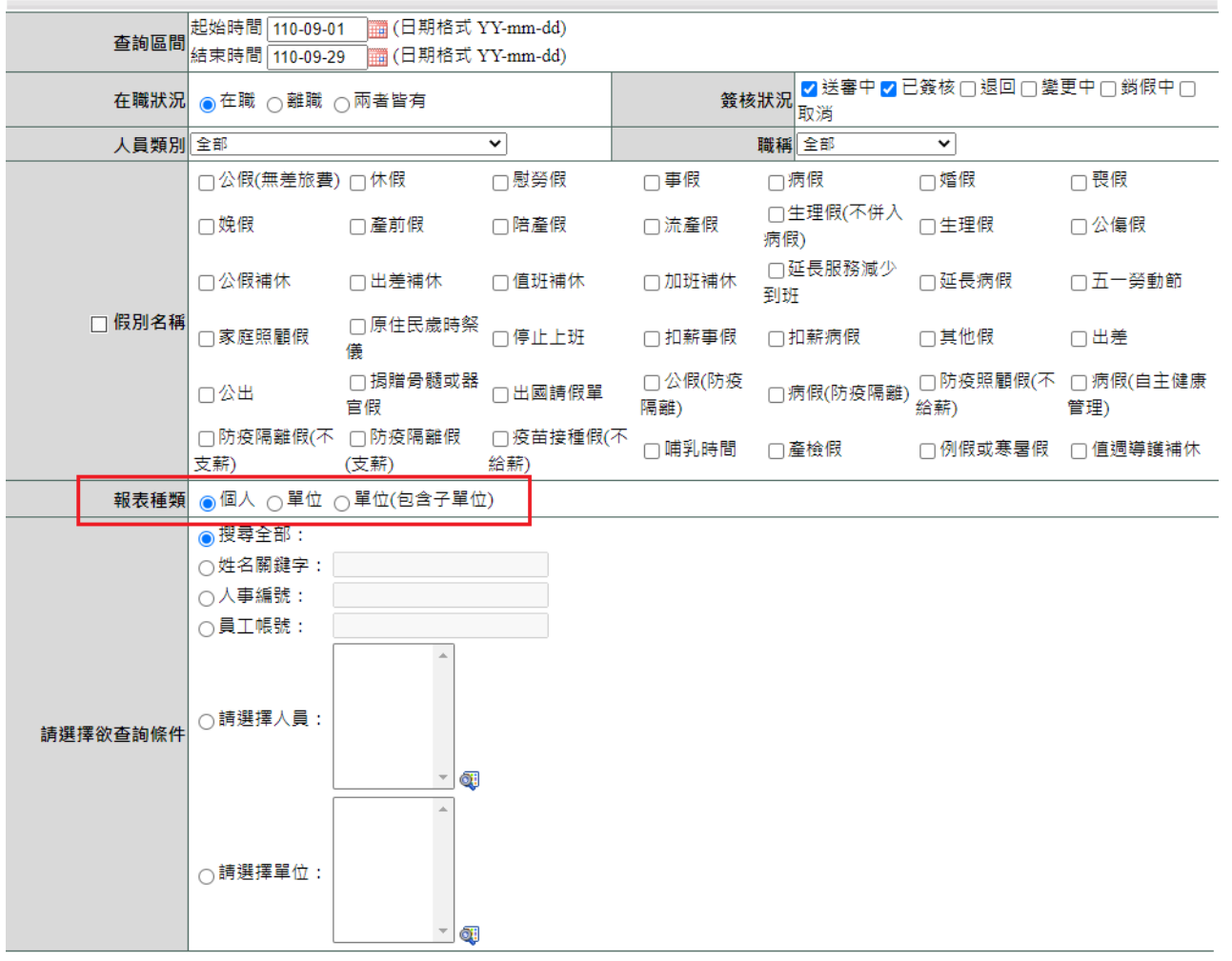

確定 取消

### 此為「個人」畫面,右上方可匯出 excel。

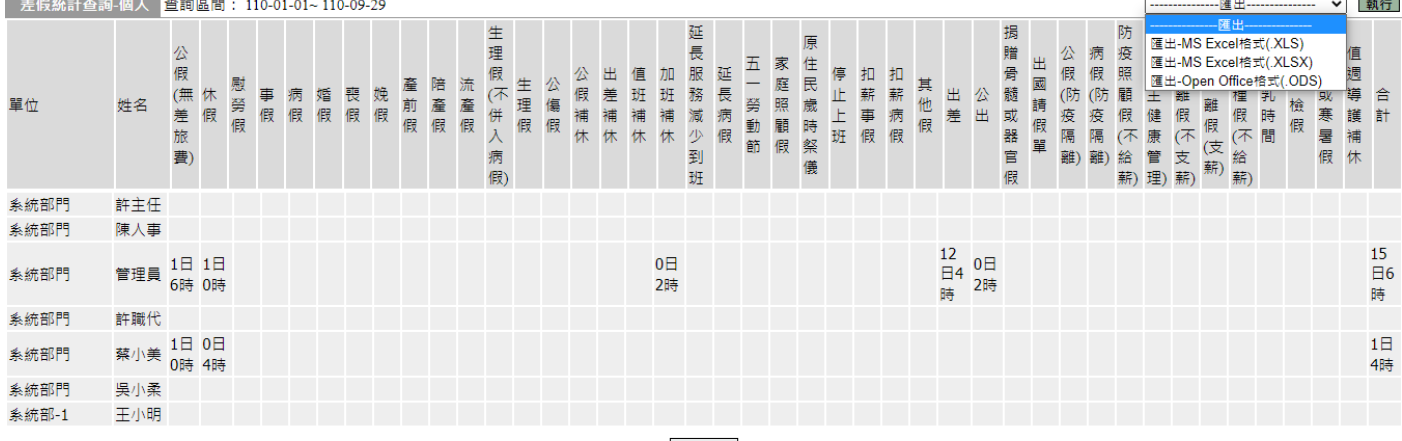

回上一頁

#### 此為「單位」畫面,右上方可匯出 excel。

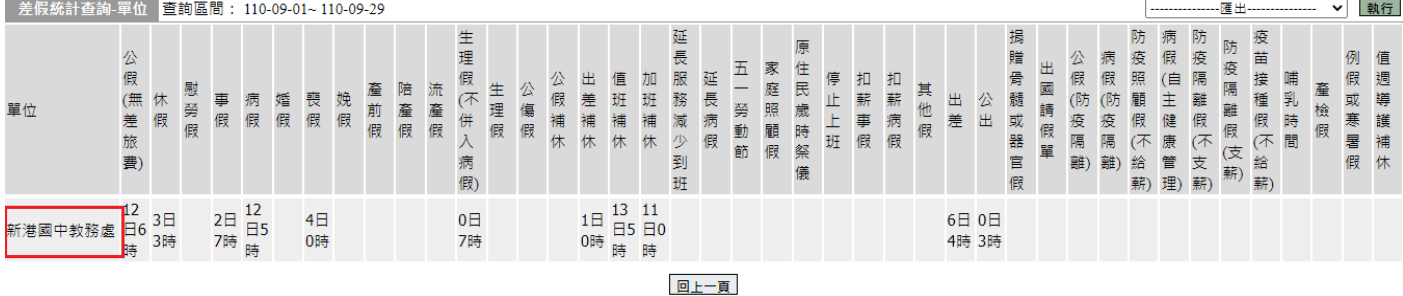

#### 此為「單位(包含子單位)」畫面,右上方可匯出 excel。

| 差假統計查詢-單位(包含子單位)                               |             |                    |     |        |               |    |               | 查詢區間:110-09-01~110-09-29 |     |     |     |                        |     |     |                  |              |                  |              |                  |          | $\checkmark$           |       |                 |            |              |          |     | 執行                      |          |                  |           |                   |                  |                           |                |                             |               |                                 |           |         |                    |                    |
|------------------------------------------------|-------------|--------------------|-----|--------|---------------|----|---------------|--------------------------|-----|-----|-----|------------------------|-----|-----|------------------|--------------|------------------|--------------|------------------|----------|------------------------|-------|-----------------|------------|--------------|----------|-----|-------------------------|----------|------------------|-----------|-------------------|------------------|---------------------------|----------------|-----------------------------|---------------|---------------------------------|-----------|---------|--------------------|--------------------|
| 單位                                             | 公假無差旅<br>費) | 休假                 | 慰勞假 | 事<br>假 | 病<br>假        | 婚假 | 喪假            | 娩假                       | 產前假 | 陪產假 | 流產假 | 生理假不<br>-饼入<br>病<br>假) | 生理假 | 公傷假 | 公<br>假<br>補<br>休 | 出<br>差補<br>休 | 值<br>班<br>補<br>休 | 加班<br>補<br>休 | 延長服<br>務減<br>少到班 | 延長病<br>假 | $rac{\pm}{\pm}$<br>勞動節 | 家庭照顧假 | 原<br>住民歲時祭<br>儀 | 停<br>- 止上班 | 扣<br>薪<br>事假 | 扣薪<br>病假 | 其他假 | 出差                      | 公出       | 挶<br>贈骨髓<br>或器官假 | 出國請假<br>單 | 公假(防<br>-疫隔<br>離) | 病假(防<br>疫隔<br>離) | 防疫照<br>顧<br>假(不<br>錀<br>薪 | 病假 自主健康<br>管理) | 防疫隔<br>離<br>假(不<br>·支<br>薪) | 防疫隔離假<br>(支新) | 疫苗<br>接種<br>一假<br>(不<br>給<br>薪) | 哺乳<br>一時間 | 產<br>檢假 | 例假<br>或寒<br>暑<br>假 | 值週導<br>護<br>補<br>休 |
| <mark>嘉義縣立新》</mark><br><mark>民中學</mark><br>"港國 | 時           | 26 11<br>日6日2<br>時 |     |        | 7日 12<br>0時 時 |    | $8\Box$<br>5時 |                          |     |     |     | 1日<br>1時               |     |     | 0日<br>3時         | 2日<br>4時     | 19<br>日5日0<br>時  | 25<br>時      |                  |          |                        |       |                 |            |              |          |     | $\frac{16}{\Xi}$ 1<br>時 | 6E<br>6時 |                  |           |                   |                  |                           |                |                             |               | 1日<br>0時                        |           |         |                    |                    |
|                                                |             |                    |     |        |               |    |               |                          |     |     |     |                        |     |     |                  |              |                  |              |                  | 回上一頁     |                        |       |                 |            |              |          |     |                         |          |                  |           |                   |                  |                           |                |                             |               |                                 |           |         |                    |                    |

路徑:差勤管理 / 基本勤惰查詢 / 加班紀錄統計

此功能可依「個人統計」、「部門統計」、「單位(含子部門)統計」匯出加班紀錄報表。加班紀錄統計

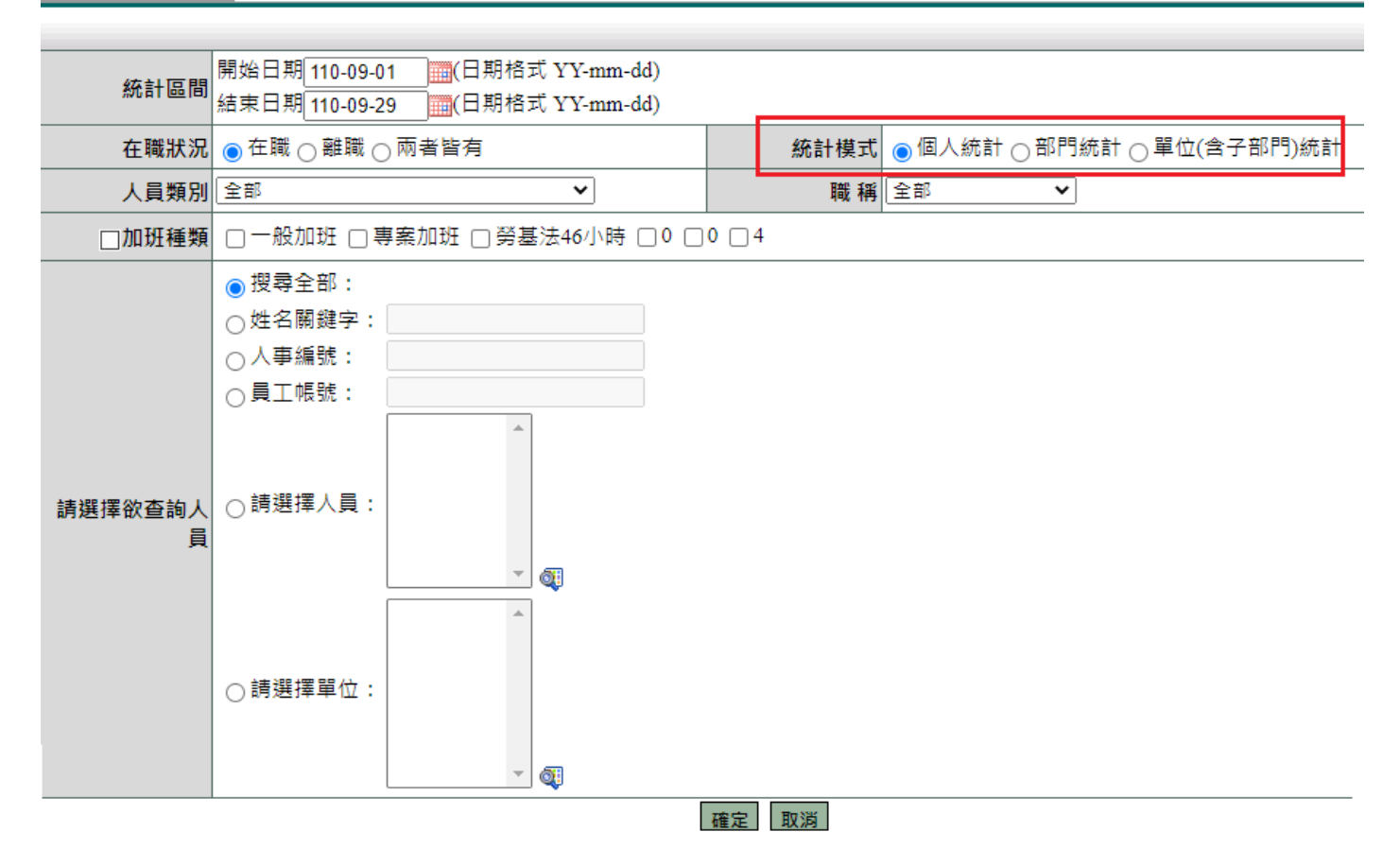

# 此為「個人統計」畫面,右上方可匯出 excel。

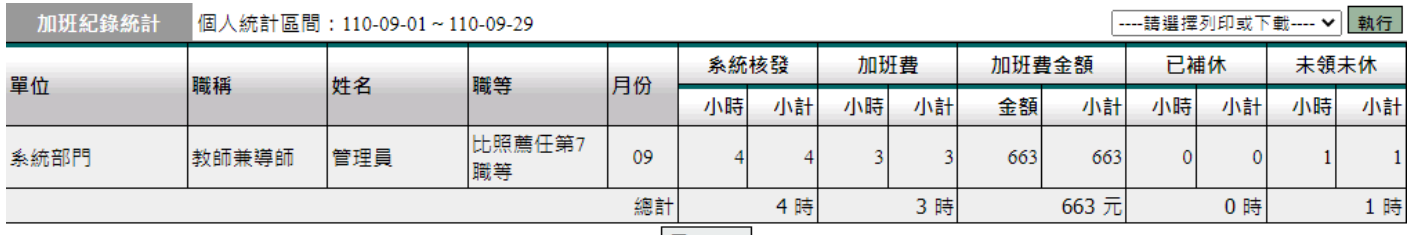

#### 回上一頁

## 此為「部門統計」畫面,右上方可匯出 excel。

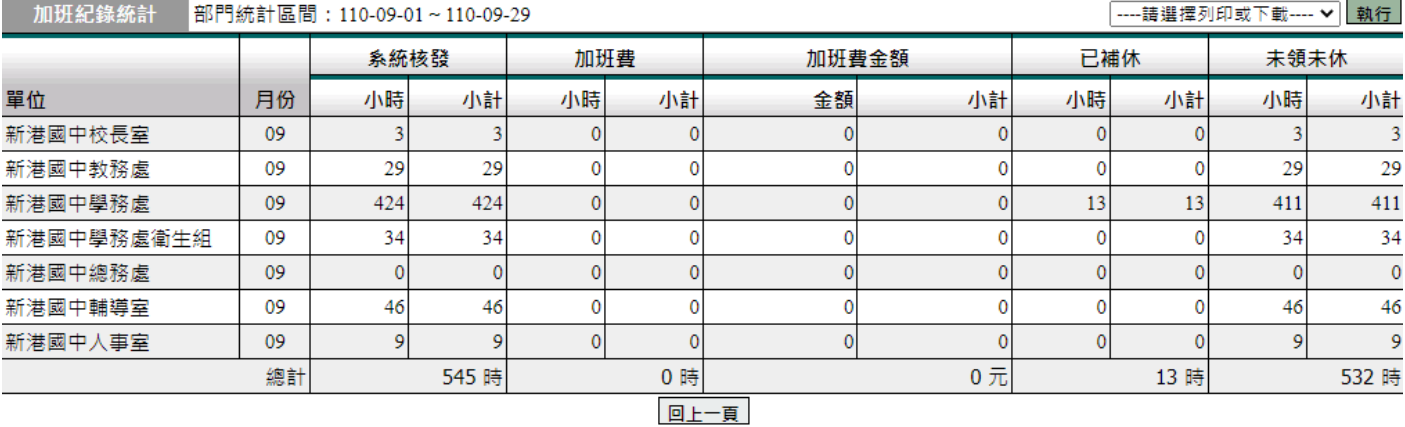

# 此為「單位(含子部門)統計」畫面,右上方可匯出 excel。

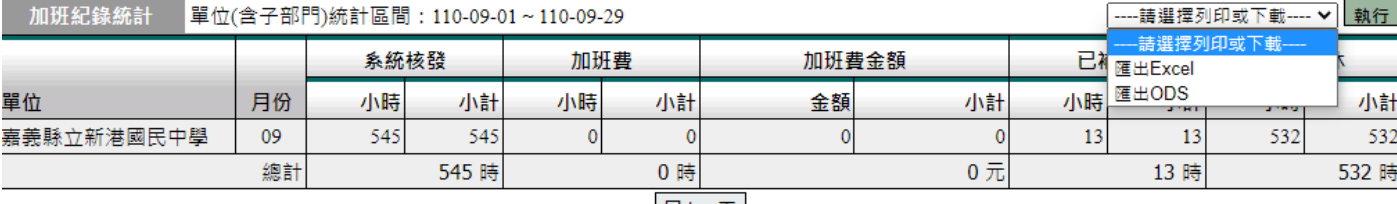

回上一頁

# 路徑:差勤管理 / 各項費用核銷 / 出差旅費核銷 依條件搜尋。<br>出進條輯

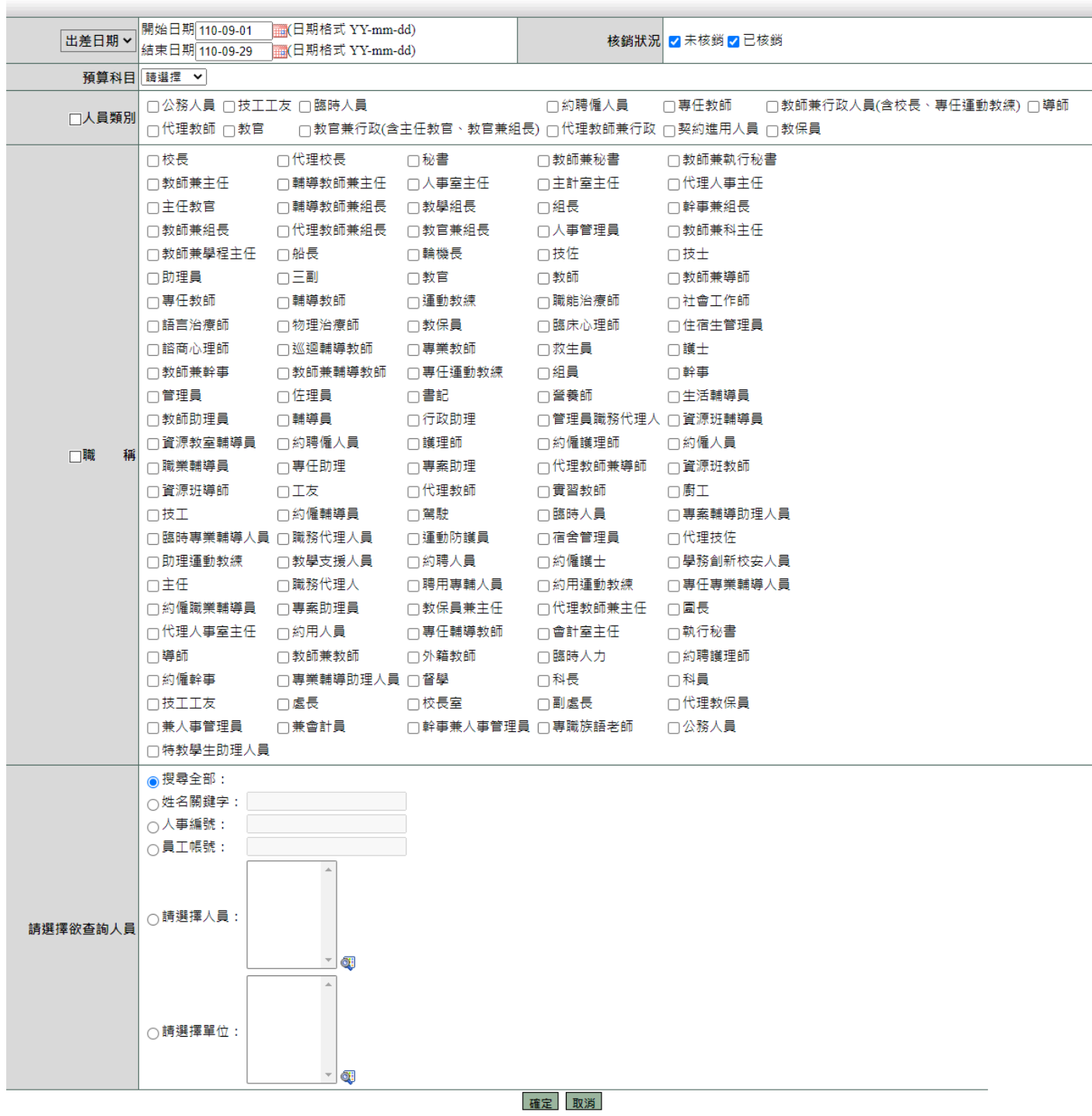

# 勾選後,右上方可「匯出費用明細」。

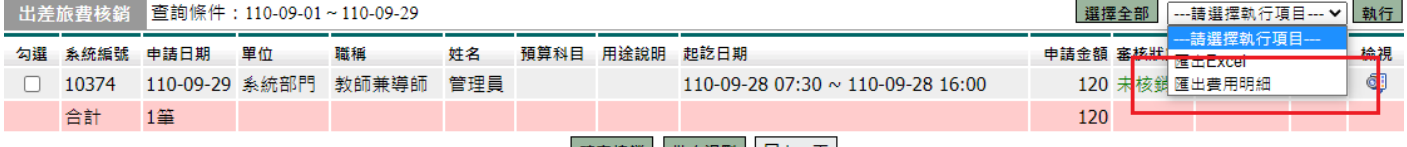

確定核銷 批次退刪 回上一頁